# **Dell Display Manager per Windows**

Versione 2.2

Guida dell'utente

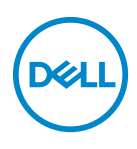

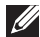

NOTA: Una NOTA indica informazioni importanti che aiutano a fare un uso migliore del computer.

**© 2022-2023 Dell Inc. o sue sussidiarie. Tutti i diritti riservati.** Dell Technologies, Dell e altri marchi sono marchi di Dell Inc. o sue sussidiarie. Gli altri marchi possono esse marchi dei rispettivi proprietari.

2023 - 09

Rev. A02

# **Sommario**

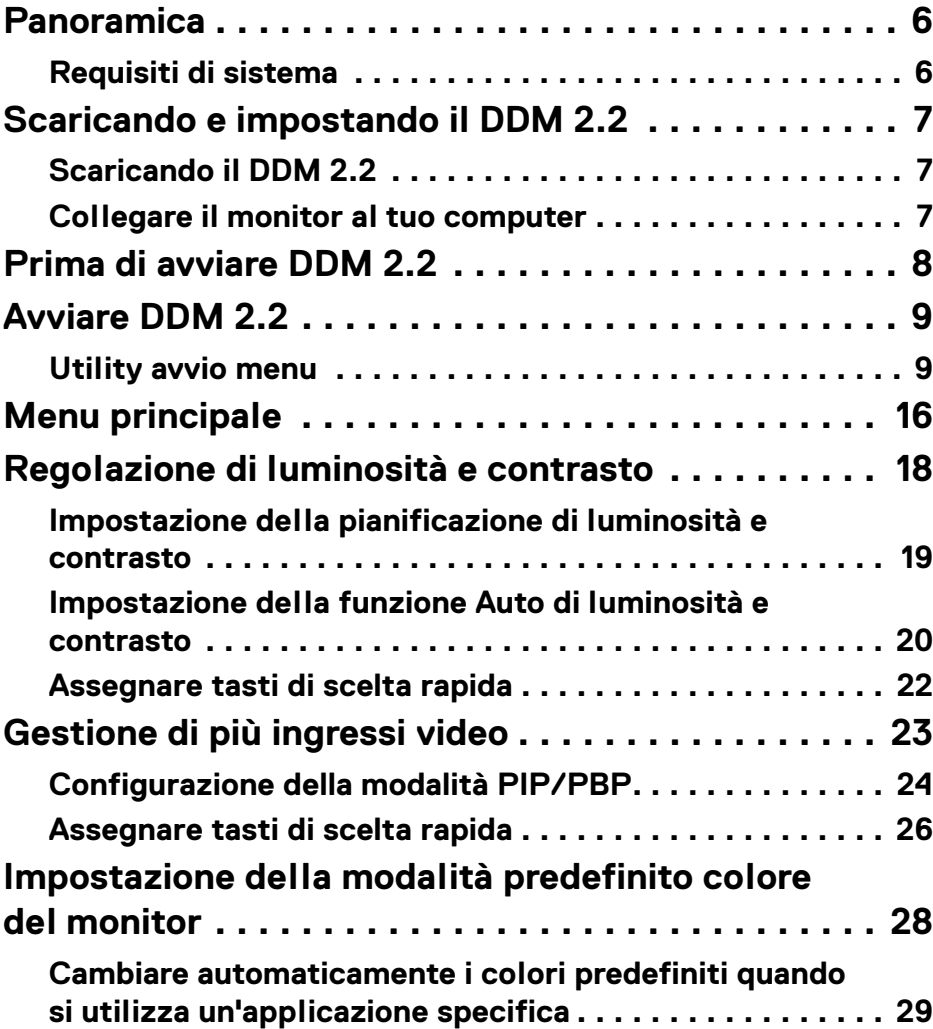

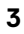

 $(\overline{DCL}$ 

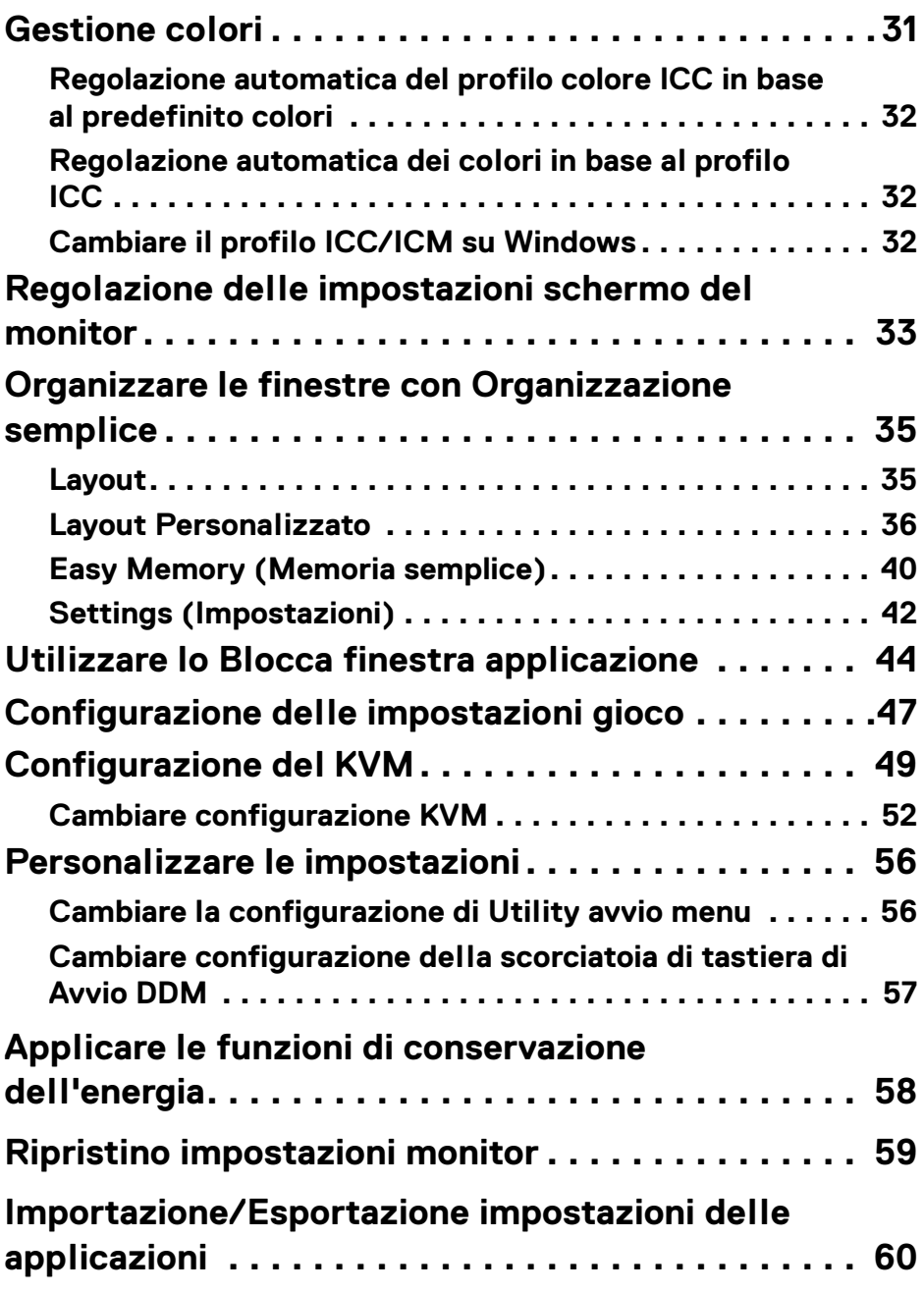

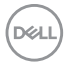

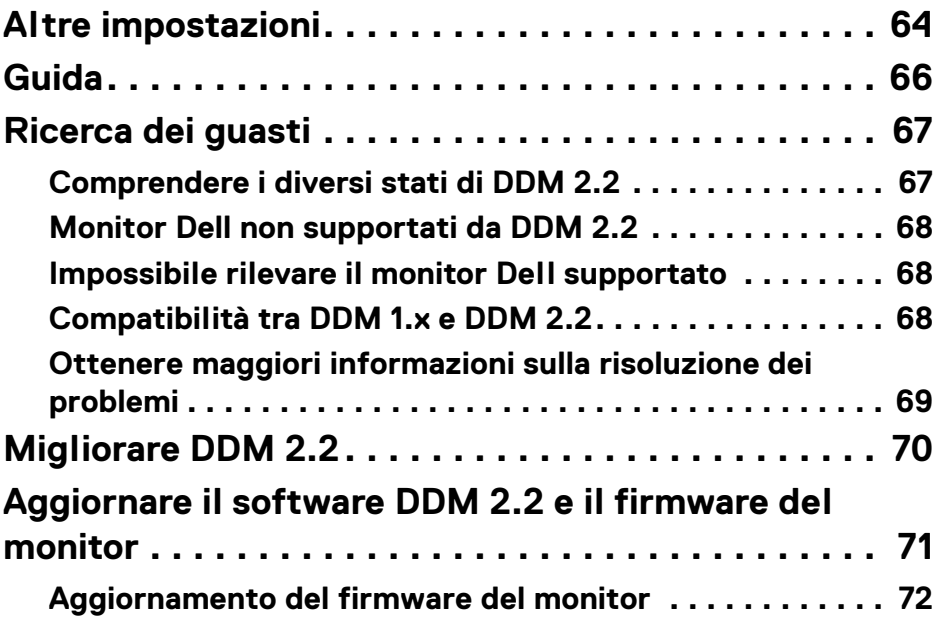

 $\left(\begin{smallmatrix} 0 & 0 \\ 0 & 0 \\ 0 & 0 \end{smallmatrix}\right)$ 

### <span id="page-5-0"></span>**Panoramica**

Dell Display Manager 2.2 (DDM 2.2) è un'applicazione Windows utilizzata per gestire un monitor o un gruppo di monitor.

DDM 2.2 permette di configurare le impostazioni monitor, controllare le impostazioni di alimentazione, organizzare le applicazioni in diversi layout di schermo e altre funzioni sui monitor Dell supportati.

Dopo aver installto DDM 2.2, si avvia ogni volta che il computer viene acceso. Un'icona di accesso rapido è disponibile nella taskbar di sistema con le informazioni sui monitor connessi disponibili quando si passa il cursore sopra l'icona DDM.

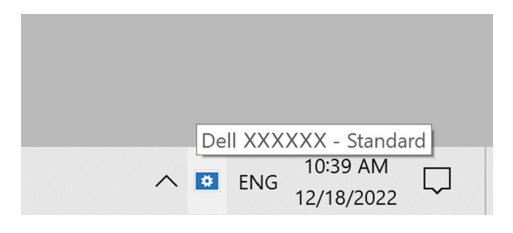

#### <span id="page-5-1"></span>**Requisiti di sistema**

DDM 2.2 supporta i seguenti sistemi Windows basati su x86:

- Windows 10 build 17763 e superiori
- Windows 11
- NOTA: Alcune funzioni sono disponibili in base all'hardware. Fare riferimento alla guida per l'utente del tuo monitor per informazioni riguardo le funzioni disponibili.

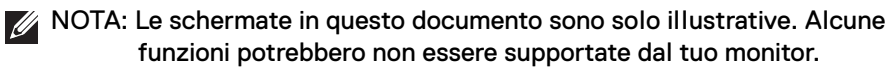

DØL

# <span id="page-6-0"></span>**Scaricando e impostando il DDM 2.2**

#### <span id="page-6-1"></span>**Scaricando il DDM 2.2**

- **1.** Sfoglia per il nome modello del tuo monitor, o cercalo a **<https://www.dell.com/support>**.
- **2.** Scarica DDM 2.2 per Windows dalla lista dei download, quindi installalo sul tuo computer.

È anche possibile visitare**<https://www.dell.com/support/ddm>** e scaricare il software dal sito. Il sito Web di supporto di Dell rileva il sistema operativo del computer e visualizza il link per il download di Dell Display Manager 2.2 se la navigazione avviene da un computer Windows. In alternativa, è possibile selezionare il sistema operativo Windows dall'elenco a discesa Sistema operativo.

#### <span id="page-6-2"></span>**Collegare il monitor al tuo computer**

**1.** Collega il monitor al computer con i seguenti passaggi specificati nella guida per l'utente del monitor.

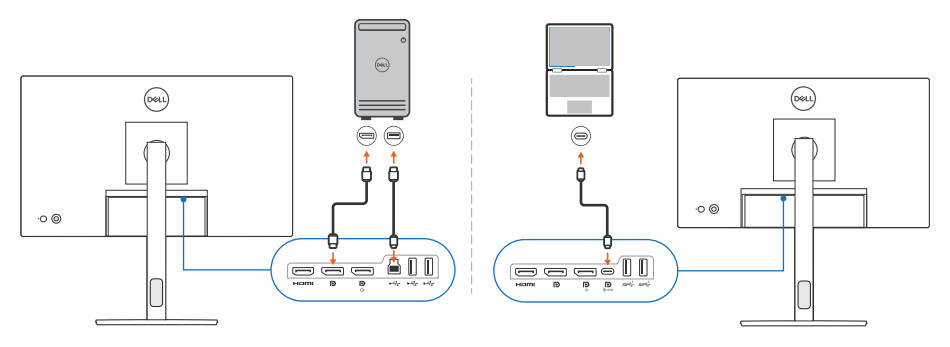

NOTA: I diagrammi di connettività sono solo a scopo illustrativo. Fare riferimento alla guida per l'utente del tuo monitor per informazioni complete.

DØL

### <span id="page-7-0"></span>**Prima di avviare DDM 2.2**

Prima di avviare DDM 2.2, selezionare **Others (Altro)** su On-screen Display (OSD) del monitor e assicurarsi che la funzione **DDC/CI** sia impostata come **On (Attiva)**.

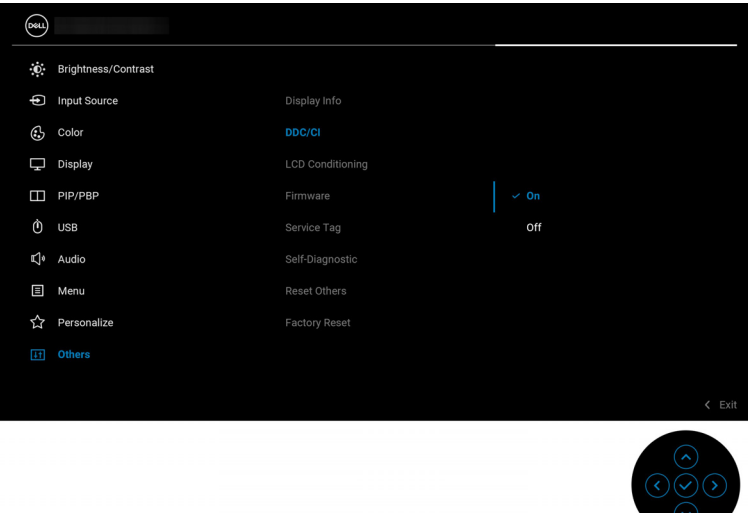

NOTA: Solamente **Easy Arrange (Organizzazione semplice)** è attivata se la funzione **DDC/CI** è Off (Disattiva).

DELI

# <span id="page-8-0"></span>**Avviare DDM 2.2**

#### <span id="page-8-1"></span>**Utility avvio menu**

Fare clic sull'icona DDM 2.2 sulla taskbar di sistema per apire il box **Menu Launcher (Utility avvio menu)**. Quando monitor Dell multipli sono connessi al computer, è possibile selezionare uno qualsiasi dall'elenco a discesa per controllare le impostazioni del monitor. In alternativa, è possibile aprire Menu Launcher (Utility avvio menu) dal menu del programma.

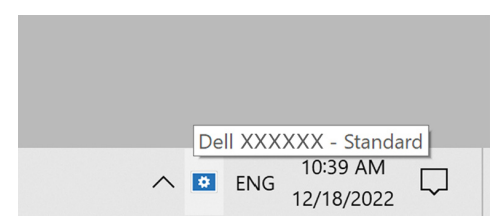

Il box **Menu Launcher (Utility avvio menu)** fornisce accesso rapido alle seguenti funzione utilizzate di frequente:

- **Brightness/Contrast (Luminosità/Contrasto)**
- **Color (Colore)**
- **Display**
- **Easy Arrange (Organizzazione semplice)**
- **KVM** (opzionale)
- **Gaming (Gioco)** (opzionale)

DØL

#### **Brightness/Contrast (Luminosità/Contrasto)**

Consente di regolare il livello di luminosità e di contrasto (o luminescenza) del modello selezionato. Se si hanno monitor multipli, selezionare il monitor dall'elenco a discesa o muovere la finestra di dialogo sul monitor che si vuole regolare.

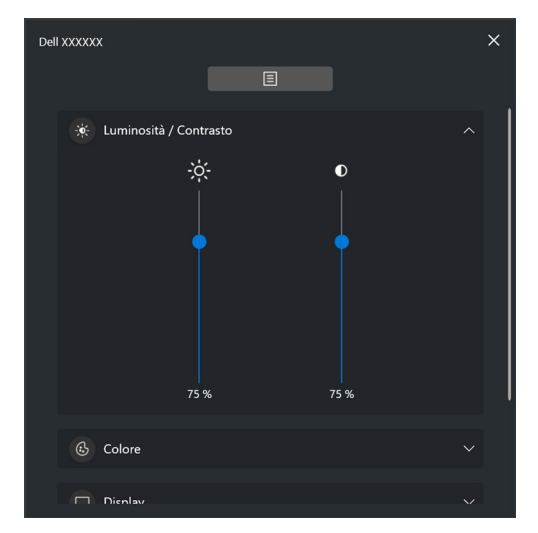

NOTA: Il valore minimo dell'impostazione del contrasto è impostato su 25% per mantenere la visibilità sullo schermo.

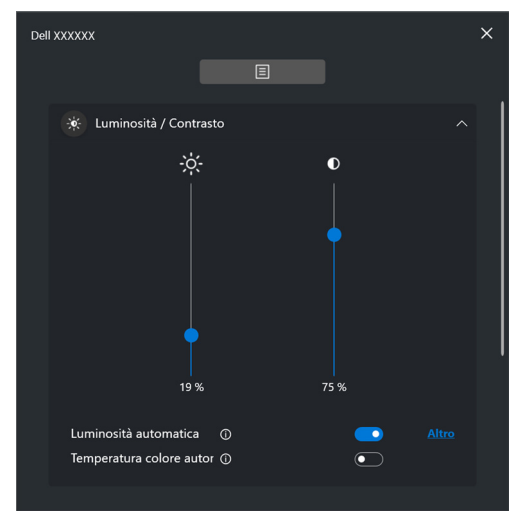

NOTA: La funzione Auto è disponibile sui monitor dotati di sensore luce ambientale.

U

DØLI

#### **Color (Colore)**

Cambia il preset di colore per soddisfare le preferenze dell'utente sullo schermo. Per ulteriori impostazioni, fare clic su **More (Altro)**.

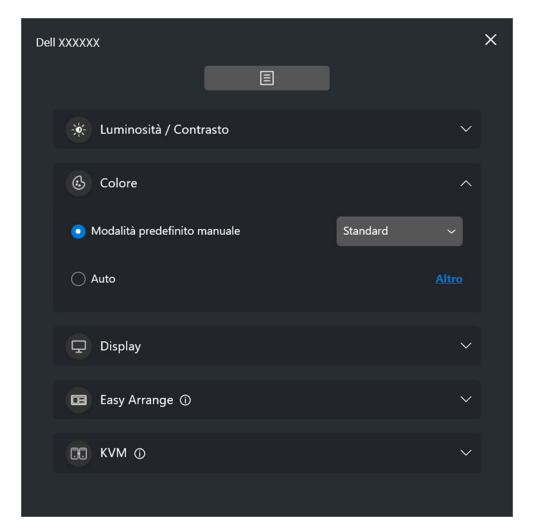

NOTA: Per maggiori informazioni, fare riferimento a **[Cambiare](#page-28-0)  [automaticamente i colori predefiniti quando si utilizza](#page-28-0)  [un'applicazione specifica](#page-28-0)**.

DØL

#### **Display**

Consente di regolare la risoluzione e la frequenza di aggiornamento del monitor selezionato. Per ulteriori impostazioni, fare clic su **More (Altro)**.

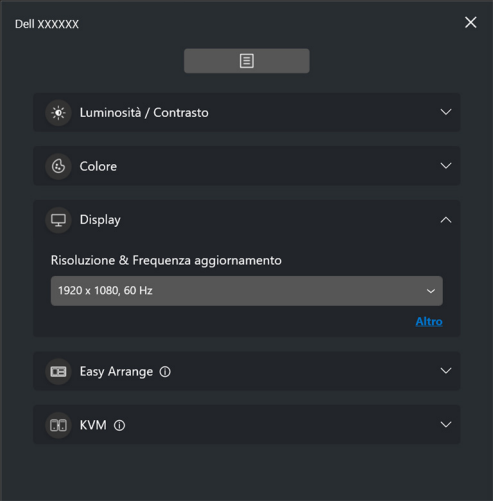

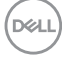

#### **Easy Arrange (Organizzazione semplice)**

Una lista dei layout raccomandati o utilizzati recentemente e profili memoria semplice sono mostrati per la selezione rapida come mostrato nell'immagine di seguito. La funzione **Current Layout (Layout Personalizzato)** consente di salvare la sistemazione delle finestre sullo schermo come layout personalizzato.

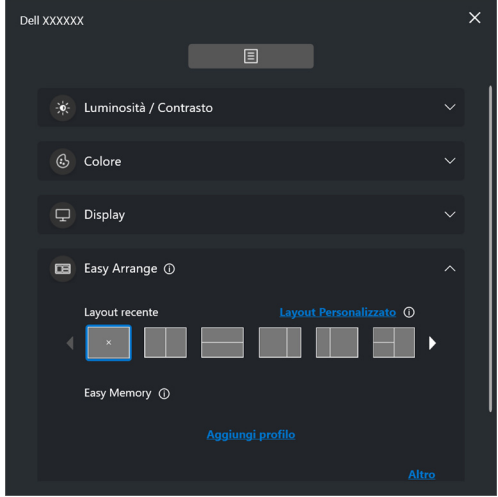

**D**<sup></sup>

#### **KVM**

Dopo aver impostato il KVM, è possibile scambiare mouse e tastiera tra i computer. Fare riferimento alla sezione **[Configurazione del KVM](#page-48-0)** per utilizzare **Setup wizard (Configurazione guidata)**.

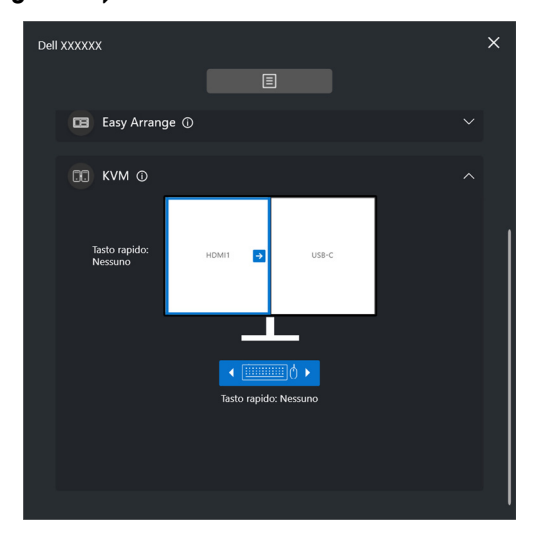

#### **Gaming (Gioco)**

Per i monitor che supportano il motore di visione, è possibile selezionare e scambiare le modalità del Vision Engine (Motore visione) dalla funzione **Gaming (Gioco)**.

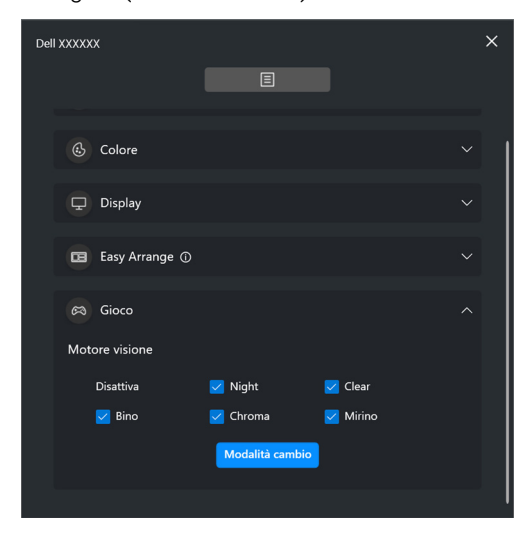

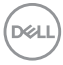

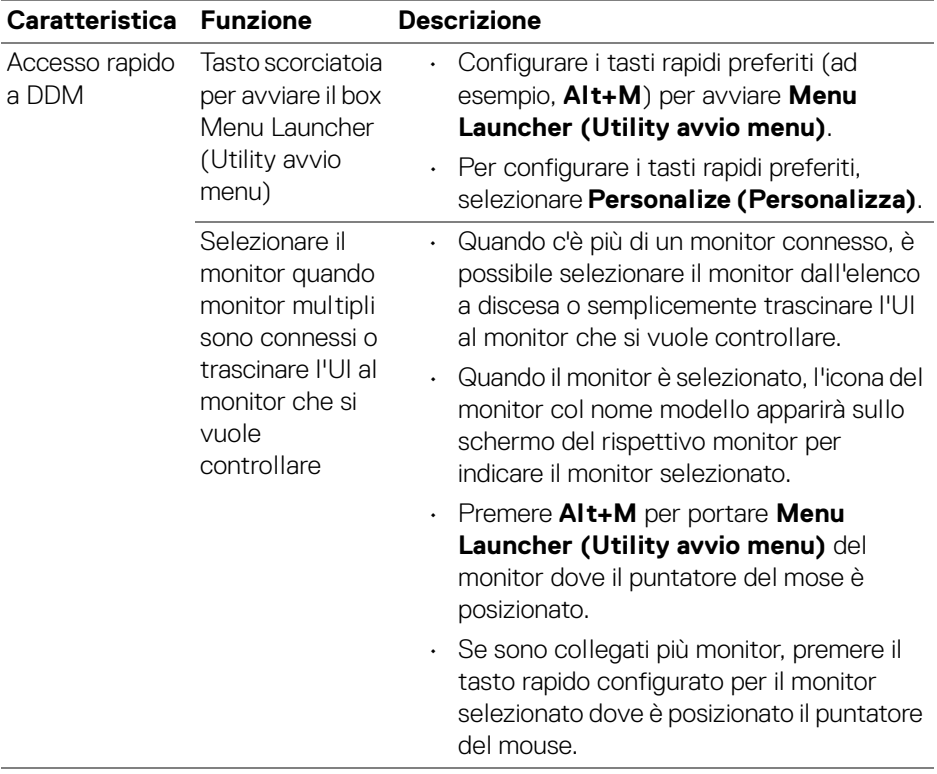

 $($ DELL

# <span id="page-15-0"></span>**Menu principale**

Avviare DDM 2.2 con uno dei seguenti metodi:

• Nella taskbar di sistema, fare clic destro sull'icona **DDM** e selezionare **Open Dell Display Manager (Apri Dell Display Manager)**.

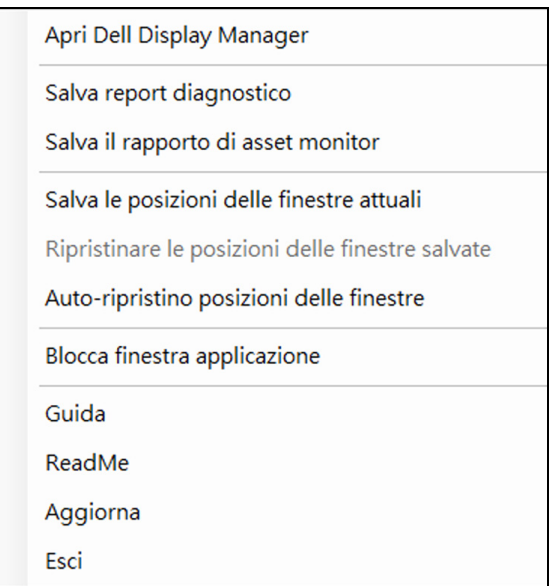

DELL

• Fare clic sull'icona **DDM** dal box **Menu Launcher (Utility avvio menu)**.

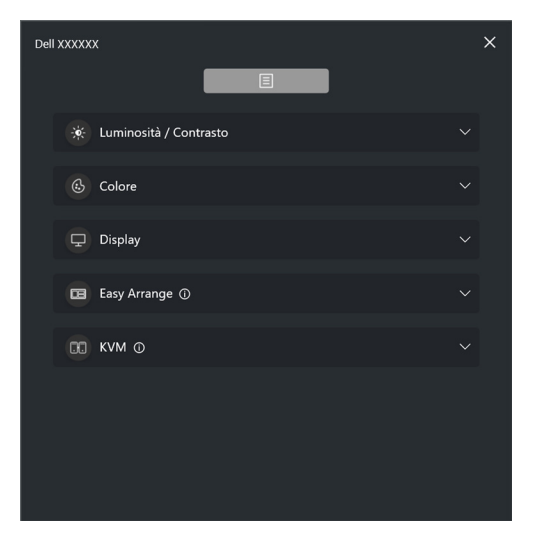

Il menu di sistema fornisce una serie di menu e sotto-menu per regolare le funzioni del DDM 2.2.

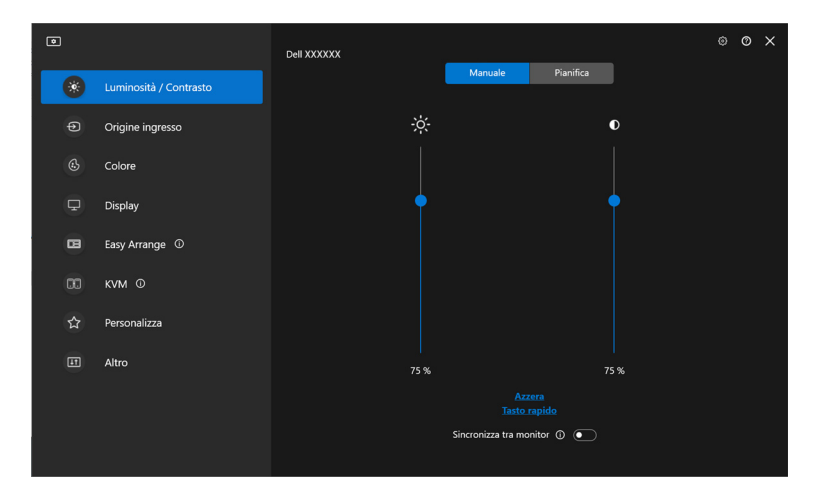

DELL

### <span id="page-17-0"></span>**Regolazione di luminosità e contrasto**

Sul menu di DDM 2.2, selezionare **Brightness/Contrast (Luminosità/ Contrasto)** per cambiare i livelli di luminosità e contrasto.

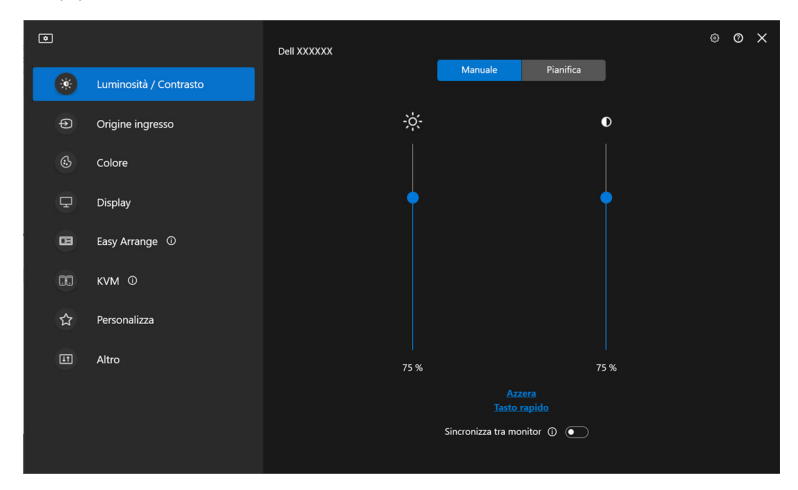

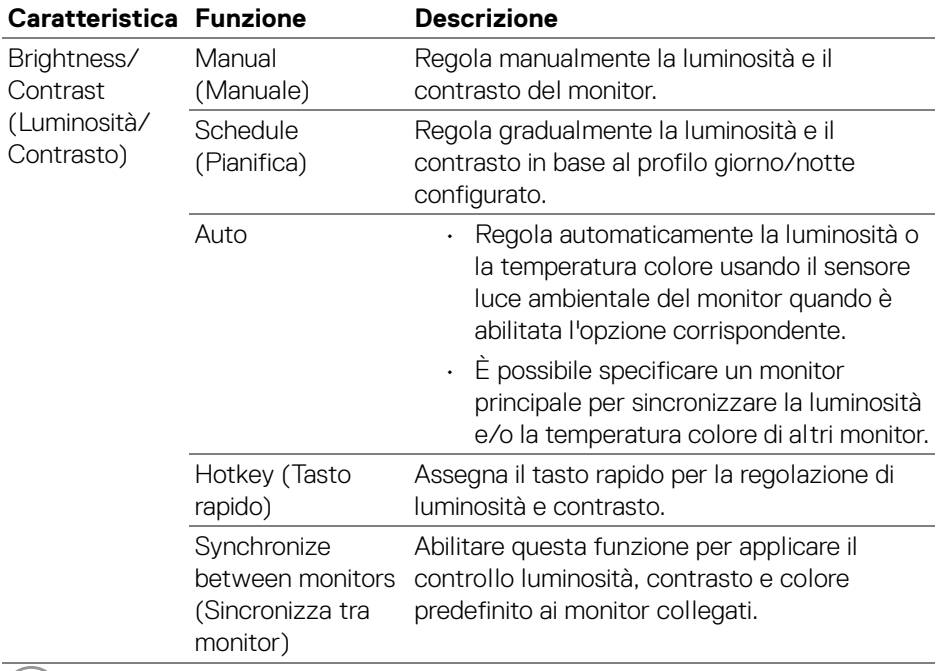

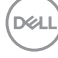

**18-**

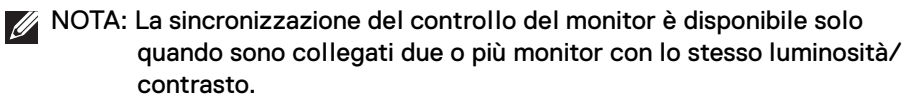

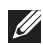

NOTA: Il valore minimo dell'impostazione del contrasto è impostato su 25% per mantenere la visibilità sullo schermo.

#### <span id="page-18-0"></span>**Impostazione della pianificazione di luminosità e contrasto**

Selezionare la scheda **Schedule (Pianifica)** per impostare la pianificazione di luminosità e contrasto in base al profilo giorno/notte configurato.

**1.** Selezionare la scheda **Schedule (Pianifica)** nel menu **Brightness/Contrast (Luminosità/Contrasto)**. Regolare il livello di luminosità e contrasto spostando i cursori in alto o in basso. I valori del profilo predefinito seguono le impostazioni attuali del monitor. Fare clic sul pulsante **Settings (Impostazioni)** per configurare il timing del profilo o visualizzare l'anteprima dell'effetto transizione del profilo.

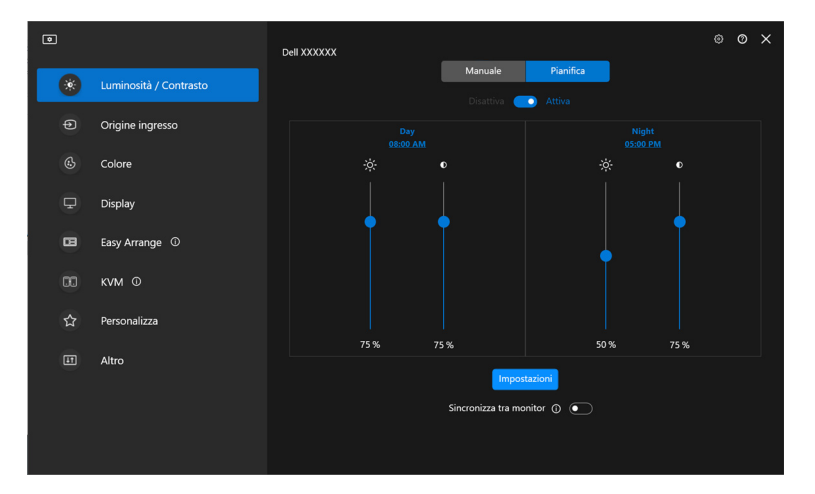

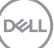

**2.** Regolare l'ora di inizio e durata di **Day (Giorno)** e **Night (Notte)**. Fare clic su **Close (Chiudi)** per salvare e chiudere il menu.

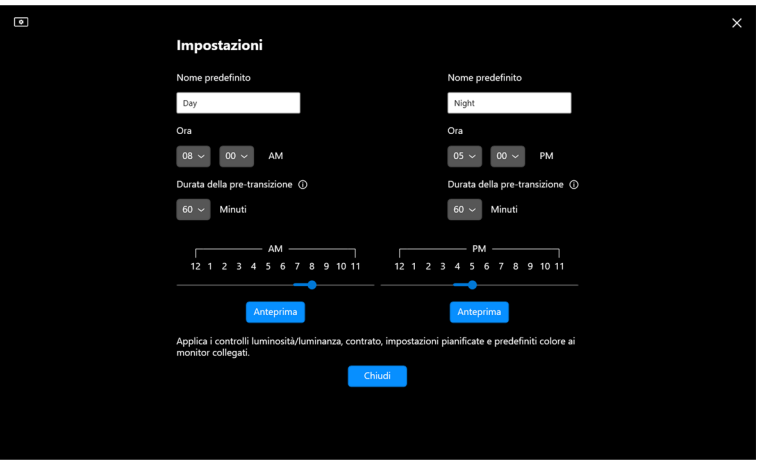

NOTA: La funzione di pianificazione è disponibile sui monitor non dotati di sensore luce ambientale.

#### <span id="page-19-0"></span>**Impostazione della funzione Auto di luminosità e contrasto**

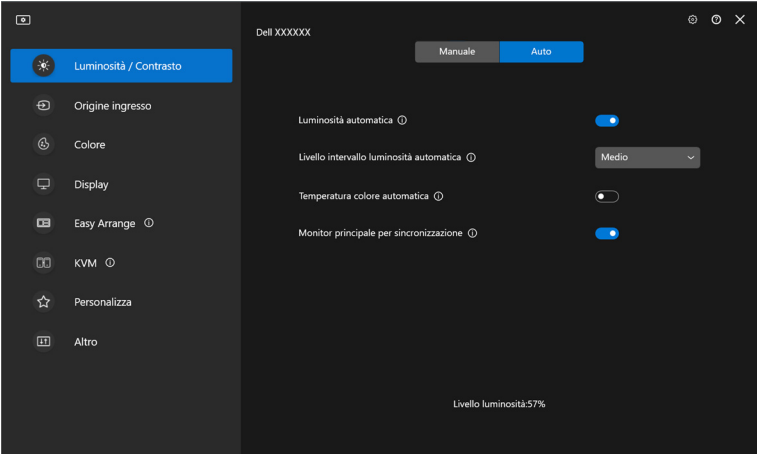

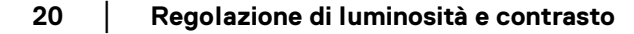

DELL

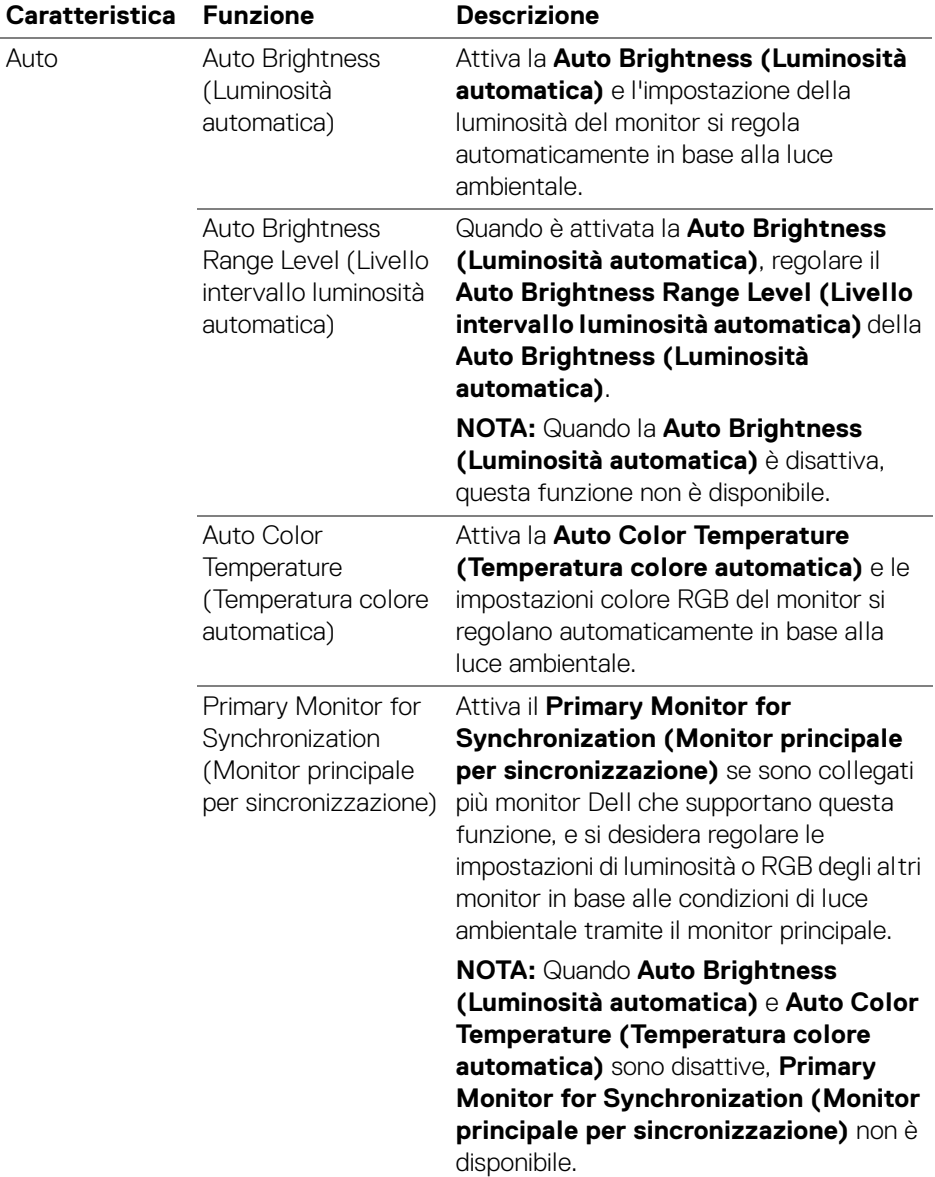

NOTA: La funzione Auto è disponibile sui monitor dotati di sensore luce ambientale.

**│-**

#### <span id="page-21-0"></span>**Assegnare tasti di scelta rapida**

Fare clic su **Hotkey (Tasto rapido)** nel menu **Brightness/Contrast** 

**(Luminosità/Contrasto)** e assegnare il tasto rapido per regolare la luminosità e il contrasto.

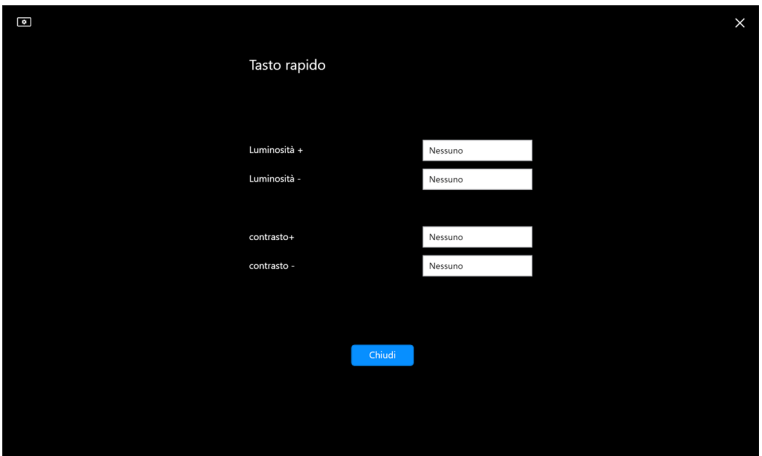

Se sono collegati più monitor, i tasti rapidi configurati saranno sincronizzati sui monitor. Per attivare le regolazioni di luminosità/contrasto o luminanza, spostare il mouse sul monitor desiderato.

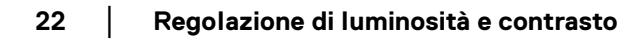

DELI

# <span id="page-22-0"></span>**Gestione di più ingressi video**

Il menu **Input Source (Origine ingresso)** permette di gestire ingressi video multipli connessi al tuo monitor Dell. Ciò rende semplice lo scambio tra ingressi quando si lavora su più computer.

Sotto **General (Generale)**, vengono mostrate tutte le porte di ingresso disponibili sul tuo monitor. È possibile assegnare ad ogni ingresso un nome e una porta di ingresso USB.

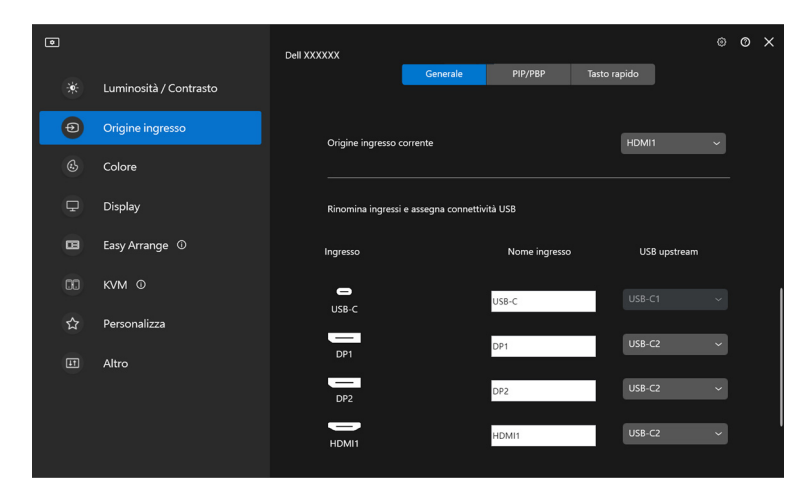

NOTA: Per maggiori informazioni, fare riferimento alla guida per l'utente del tuo monitor per gli ingressi disponibili.

DØLI

#### <span id="page-23-0"></span>**Configurazione della modalità PIP/PBP**

- **1.** Fare clic sulla modalità **PIP/PBP** per abilitare la funzione schermo condiviso sui modelli supportati.
- **2.** Fare clic su **Toggle between positions (Scambio posizioni)** per cambiare la posizione di PIP.
- **3.** Dall'elenco a discesa dell'**Input 1 (Ingresso 1)**, selezionare l'ingresso principale, seguito dalla selezione dell'ingresso secondario dell'elenco a discesa dell'**Input 2 (Ingresso 2)** per cambiare l'ingresso principale o secondario.
- **4.** Fare clic su **USB Switch (Interruttore USB)** per cambiare la porta di ingresso USB associata con le sorgenti di ingresso attive.

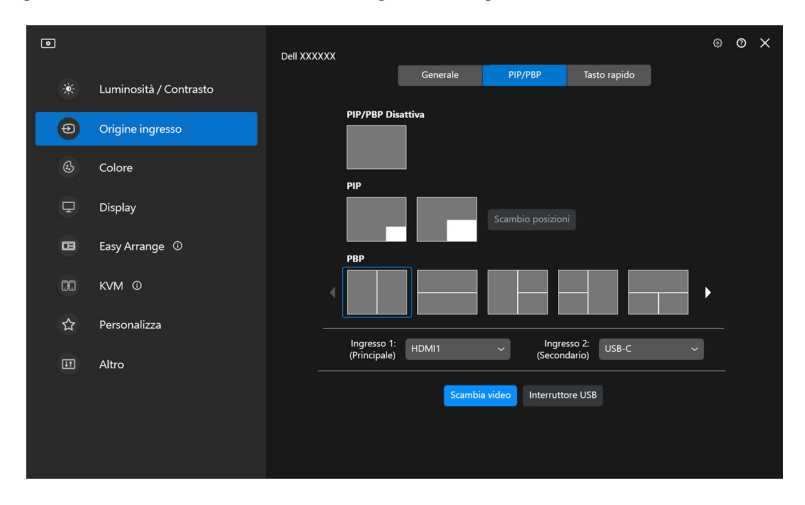

DELI

**5.** Fare clic su **Video Swap (Scambia video)** per scambiare le sorgenti di ingresso.

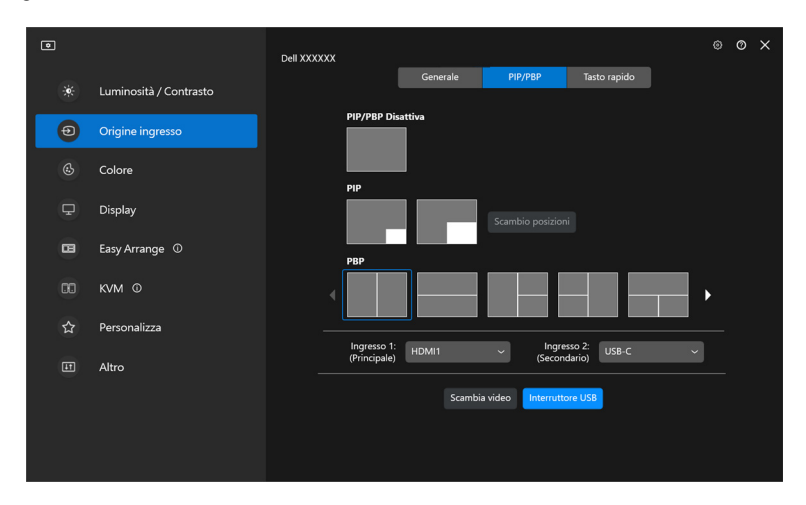

NOTA: Per maggiori informazioni, fare riferimento alla guida per l'utente per le funzioni PIP/PBP disponibili.

**25**

#### <span id="page-25-0"></span>**Assegnare tasti di scelta rapida**

È possibile assegnare tasti di scelta rapida per l'accesso rapido alle funzioni di **Input Source (Origine ingresso)**.

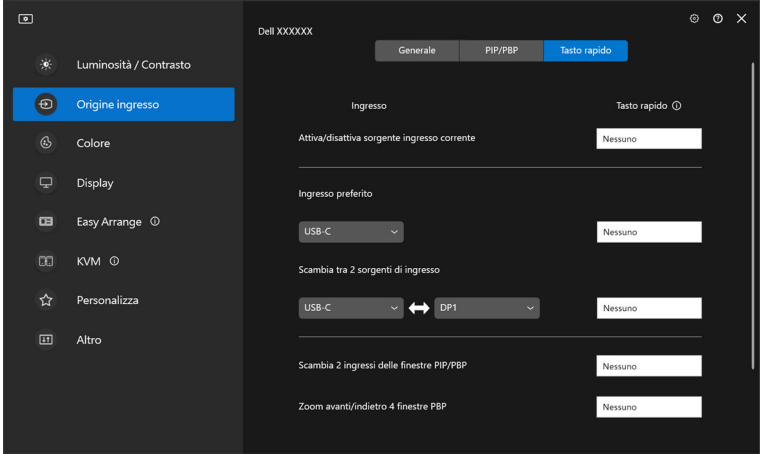

In alternativa, cambiare la sorgente di ingresso dall'elenco a discesa **Current input source (Origine ingresso corrente)**.

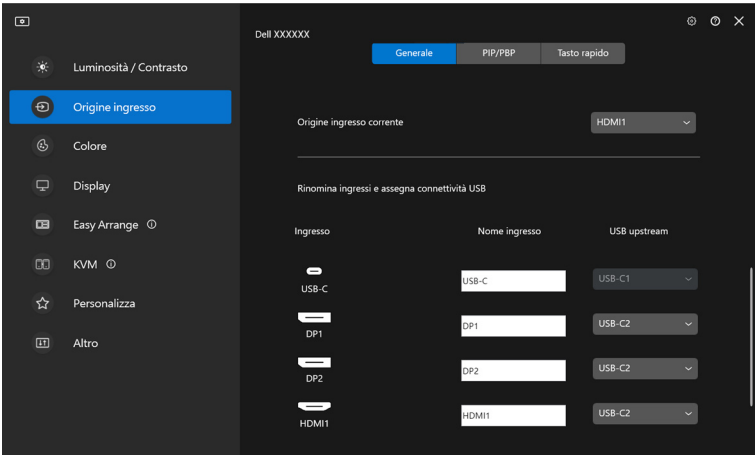

DELL

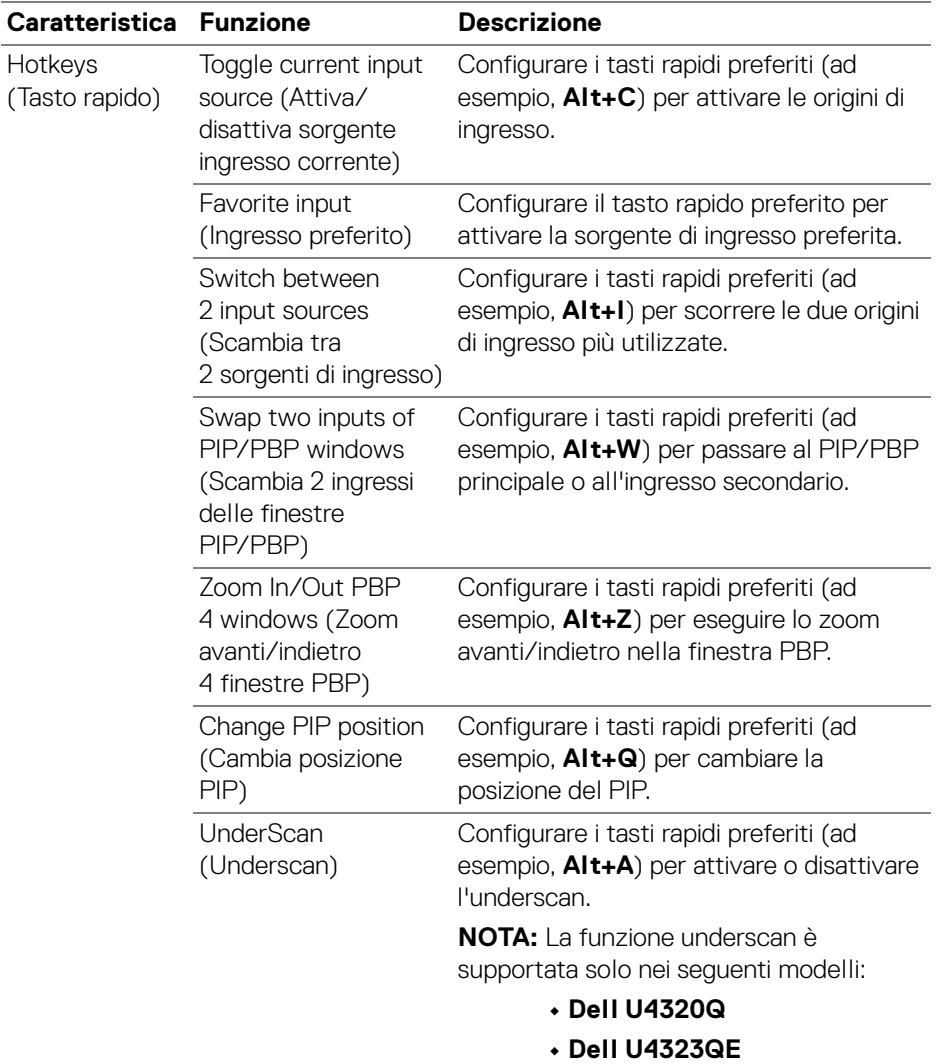

NOTA: Per maggiori informazioni, fare riferimento alla guida per l'utente per le funzioni PIP/PBP disponibili.

NOTA: Se sono collegati più monitor, i tasti rapidi configurati saranno sincronizzati tra i monitor per semplificare l'uso. Per attivare la funzione per il monitor selezionato, spostare il mouse sul monitor e premere il tasto rapido.

**D**<sup></sup>

### <span id="page-27-0"></span>**Impostazione della modalità predefinito colore del monitor**

Il menu **Color (Colore)** permette di associare la modalità colori predefiniti con un'applicazione. Quando si seleziona la **Auto Mode (Modalità automatica)**, il DDM 2.2 cambierà automaticamente alla modalità colori predefiniti corrispondente quando l'applicazione associata viene attivata. La modalità colori predefiniti assegnata ad una particolare applicazione può essere la stessa su ciascuna monitor collegato, o può variare da monitor a monitor.

Per aggiungere una nuova applicazione all'elenco delle assegnazioni, fare clic su **Add application (Aggiungi applicazione)** per selezionare le applicazioni o trascinarle da **Programmi Windows/Desktop** e rilasciarle nell'elenco corrente. Selezionare la modalità colori predefiniti dall'elenco a discesa per ogni applicazione per associare i predefiniti alle applicazioni.

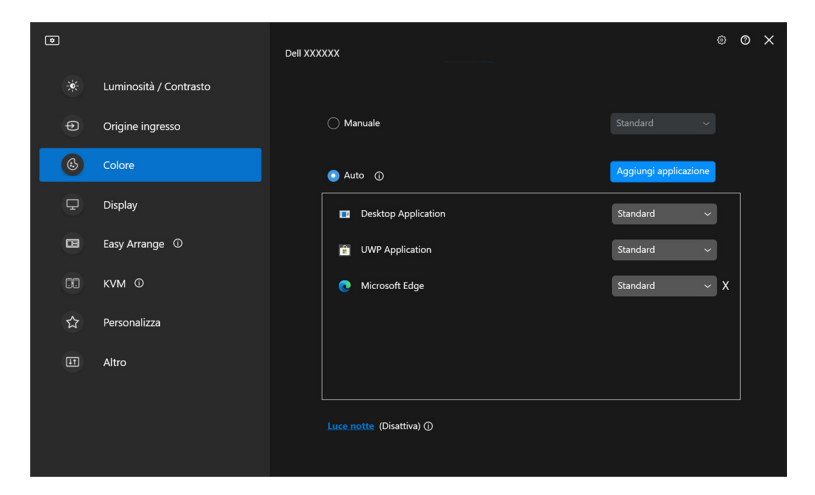

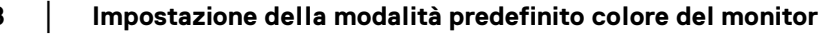

DØLI

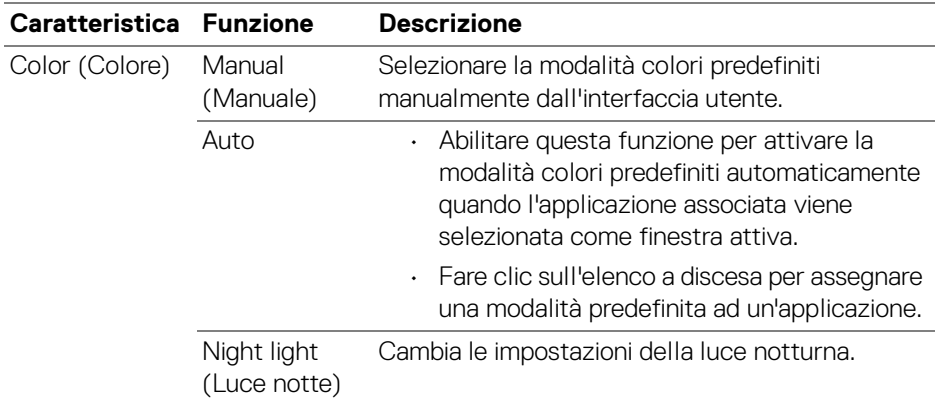

#### <span id="page-28-0"></span>**Cambiare automaticamente i colori predefiniti quando si utilizza un'applicazione specifica**

- **1.** Selezionare **Auto**.
- **2.** Fare clic su **Add application (Aggiungi applicazione)**.

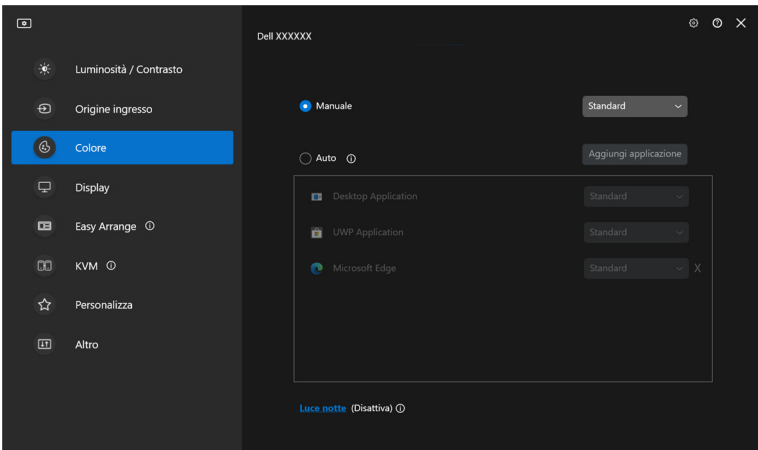

DELI

**│-**

**3.** Selezionare l'applicazione desiderata e fare clic su **OK**.

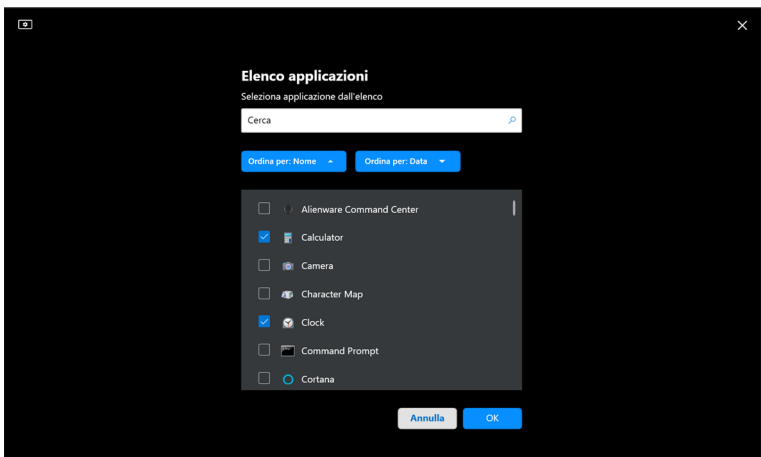

**4.** Selezionare i colori predefiniti quando si utilizza l'applicazione.

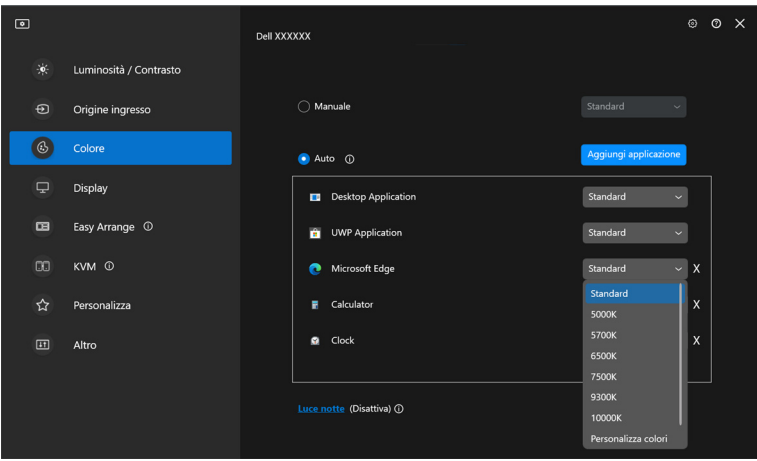

NOTA: Gli incarichi della modalità colori predefiniti per i file batch, script, scorciatoie e file non eseguibili, come archivi zip e file compressi, non sono supportati.

DØLI

# **Gestione colori**

Questa funzione fornisce l'esperienza ottimale di colore abbianando lo spazio colore del monitor con il profilo International Color Consortium (ICC).

Sui modelli Dell supportati, le opzioni di **Color management (Gestione colori)** sono disponibili premendo il pulsante **Advanced (Avanzate)** nel menu **Color (Colore)**. È possibile scegliere **Automatically adjust the ICC color profile based on color preset (Regolazione automatica del profilo colore ICC in base al predefinito colori)** o **Automatically adjust the color based on ICC profile (Cambia automaticamente predefinito colore al cambiamento del profilo ICC)**.

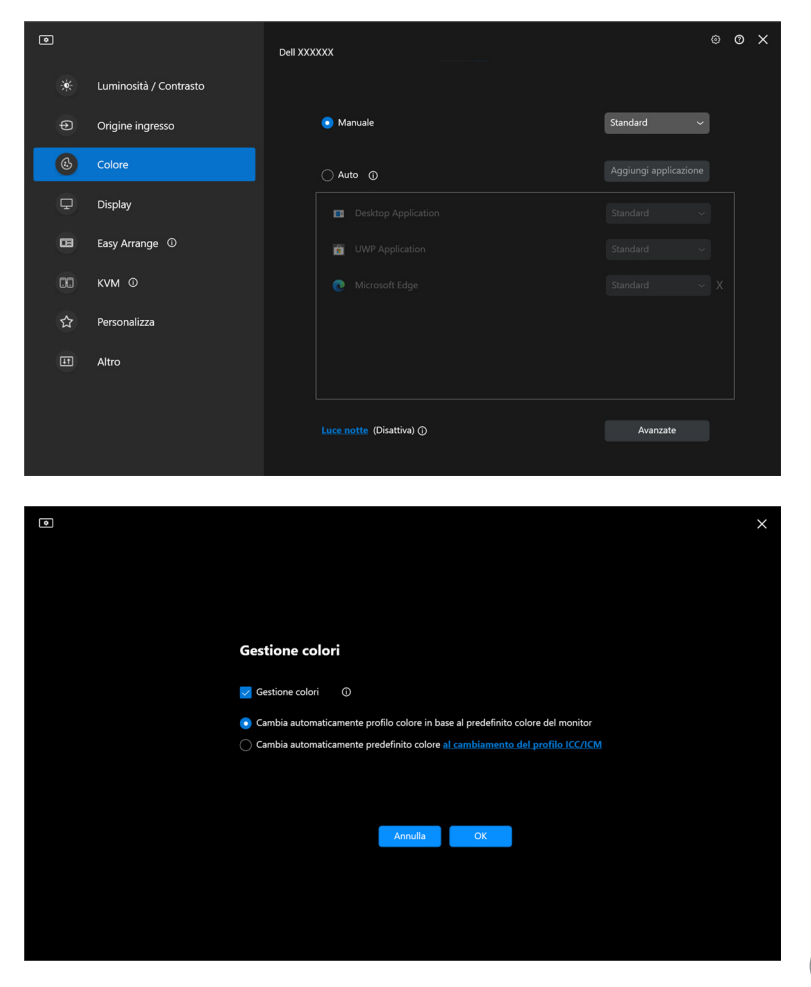

DØL

#### <span id="page-31-0"></span>**Regolazione automatica del profilo colore ICC in base al predefinito colori**

Il profilo ICC corrispondente in Windows viene cambiato quando si cambia il predefinito colore dal menu OSD del monitor.

#### <span id="page-31-1"></span>**Regolazione automatica dei colori in base al profilo ICC**

Il predefinito colore corrispondente viene impostato sul monitor quando si cambia il profilo ICC su Windows. È possibile fare clic sul link del profilo ICC per aggiungere il profilo colore installto per il monitor.

NOTA: Al momento questa funzione non è supportata quando lo schermo è impostato per **mostrare solo un monitor esterno**.

#### <span id="page-31-2"></span>**Cambiare il profilo ICC/ICM su Windows**

Selezionare un profilo colore dall'elenco a discesa **Color Profile (Profilo colori)** nelle impostazioni **Display (Schermo)**.

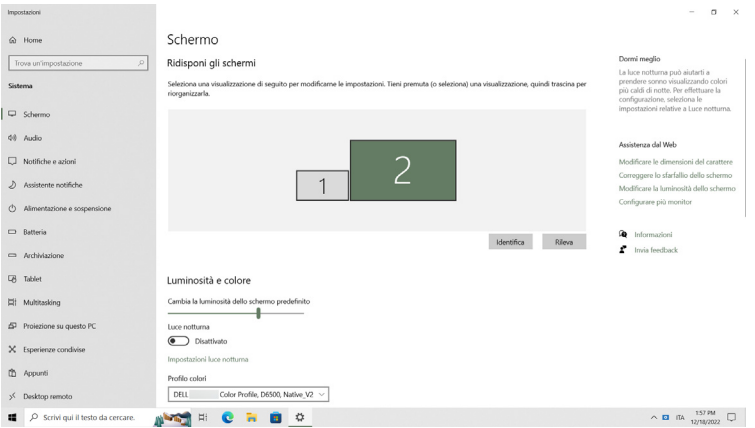

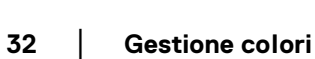

**D**&LL

### <span id="page-32-0"></span>**Regolazione delle impostazioni schermo del monitor**

Nel menu DDM 2.2, selezionare **Display** per cambiare le impostazioni comuni del monitor.

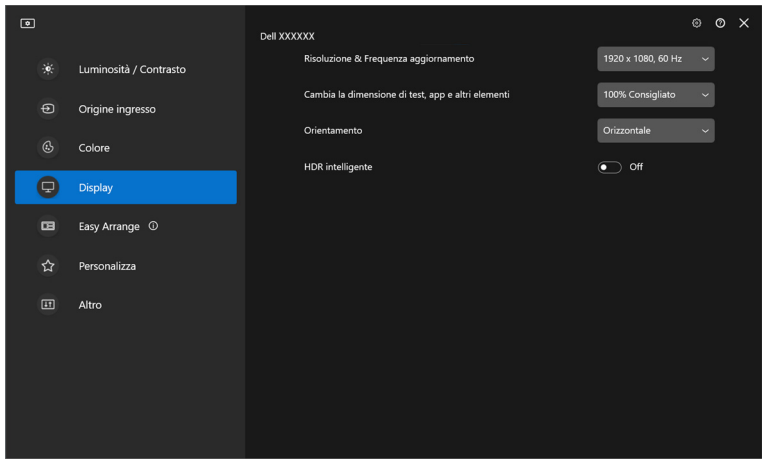

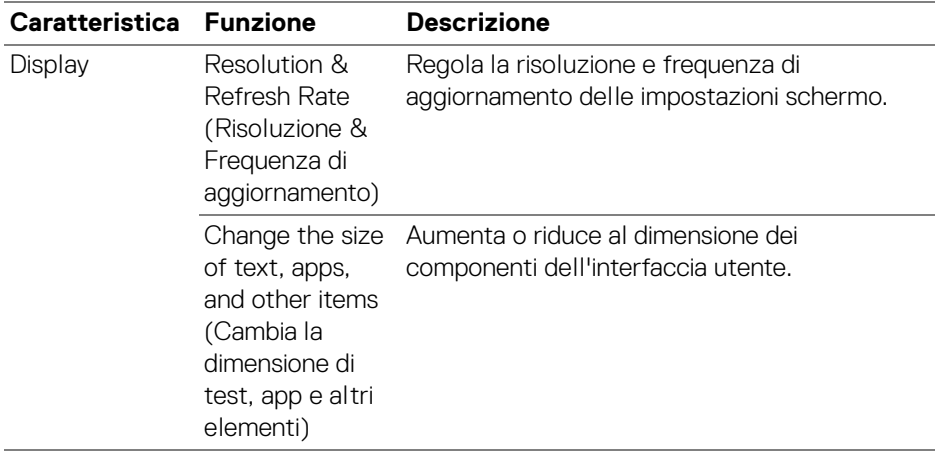

**33**

DELL

**│-**

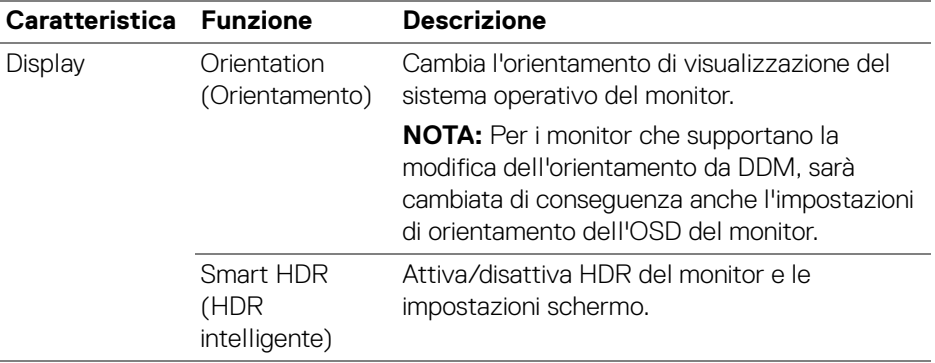

NOTA: La funzione HDR intelligente è disponibile solo sui monitor che supportano questa funzione.

**DELL** 

### <span id="page-34-0"></span>**Organizzare le finestre con Organizzazione semplice**

Il menu **Easy Arrange (Organizzazione semplice)** semplifica il modo in cui le applicazioni sono mostrate in finestra sul monitor.

#### <span id="page-34-1"></span>**Layout**

Eseguire i seguenti passaggi per organizzare le finestre:

- **1.** Selezionare i layout predefiniti per dividere virtualmente lo schermo in più aree.
- **2.** Trascinare l'applicazione nell'area selezionata per posizionarla in quell'area. L'applicazione salta nell'area selezionata.

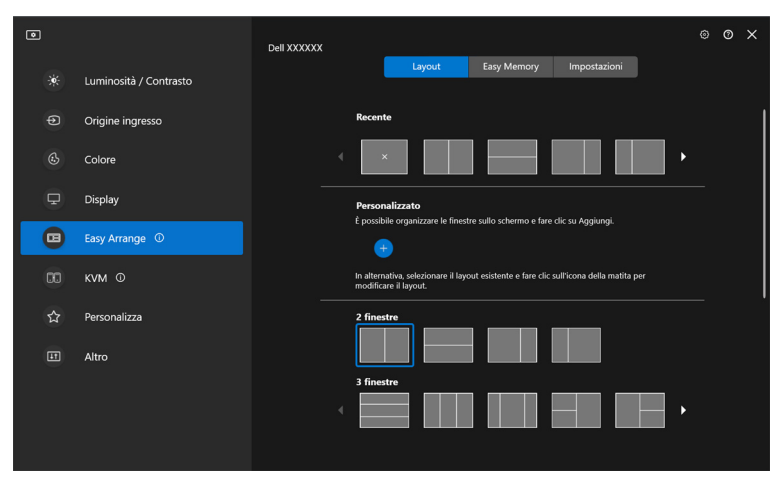

Modalità orizzontale dei layout **Easy Arrange (Organizzazione semplice)**

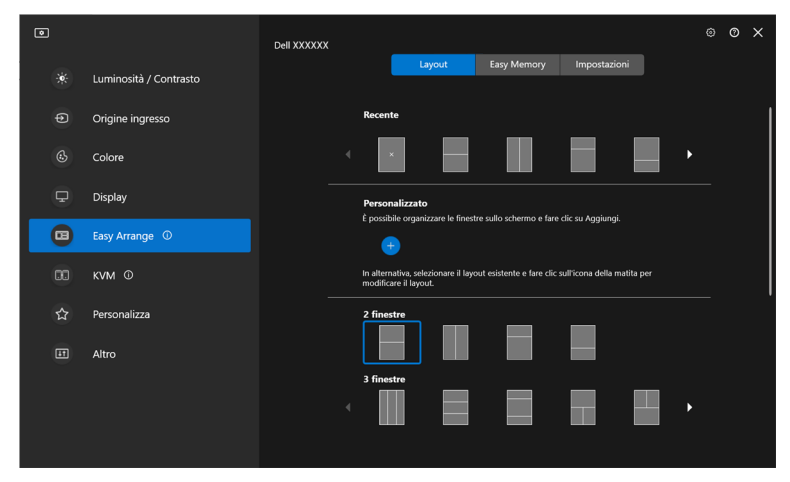

Modalità verticale dei layout **Easy Arrange (Organizzazione semplice)** mostrata quando si ruota il monitor

#### <span id="page-35-0"></span>**Layout Personalizzato**

È possibile aggiungere un nuovo layout personalizzato alle preferenze. Procedere come segue per aggiungere un nuovo layout personalizzato:

**1.** Organizzare le finestre sullo schermo, quindi fare clic sull'icona **+**. Il layout sarà impostata in base all'organizzazione delle finestre.

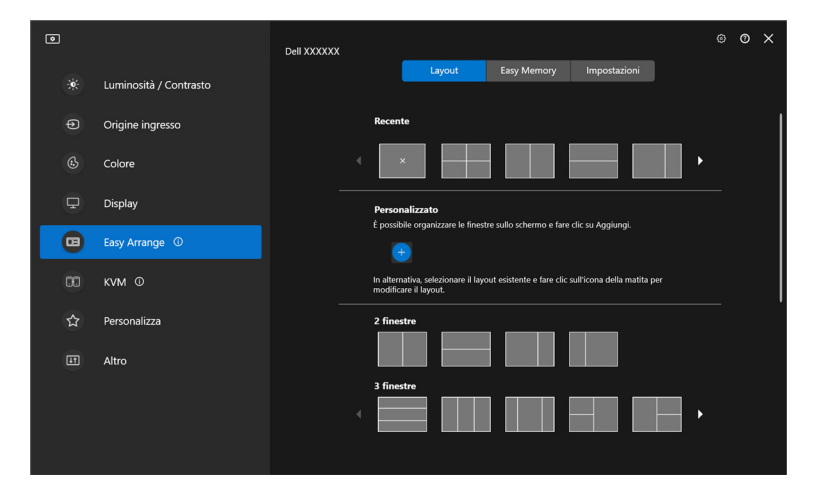

DELI
**2.** Nella finestra di salvataggio, scegliere il nome del layout.

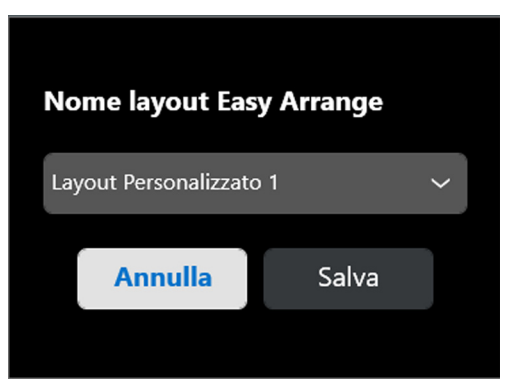

**3.** Fare clic su **Save (Salva)** per completare la personalizzazione.

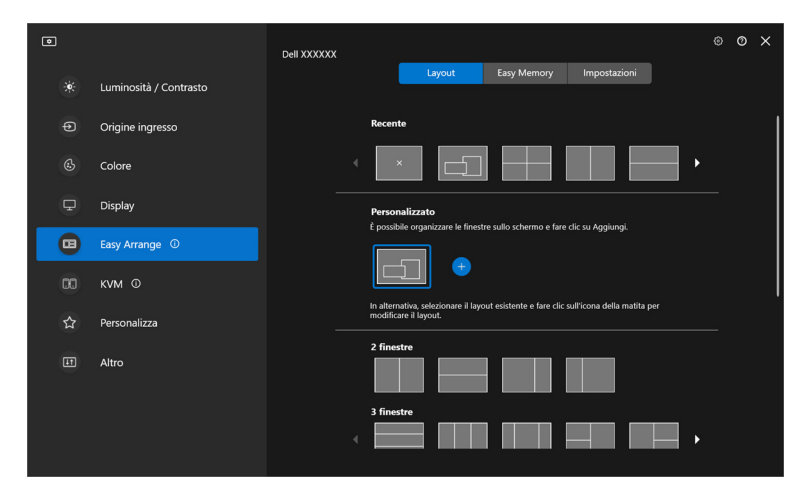

**│-**

È anche possibile modificare un layout già presente nelle preferenze. Procedere come segue per personalizzare un layout esistente:

**1.** Spostare il puntatore del mouse sul layout da personalizzare, quindi fare clic sull'icona della penna.

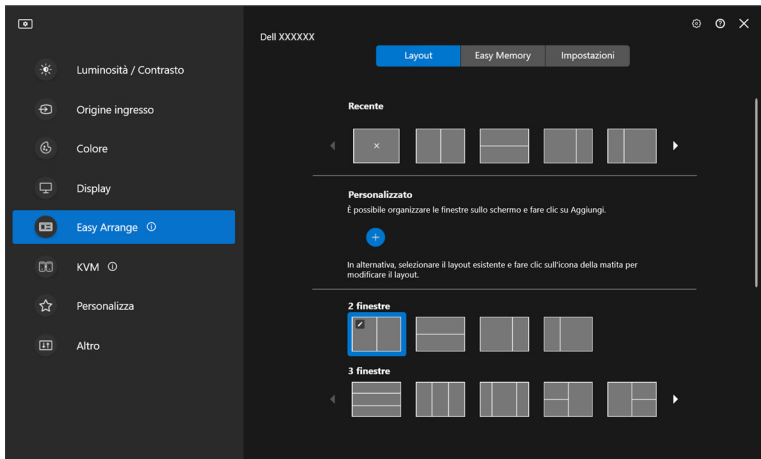

**2.** Sullo schermo appare un layout con una griglia ROSSA. Premere una riga della griglia ROSSA per regolare il layout.

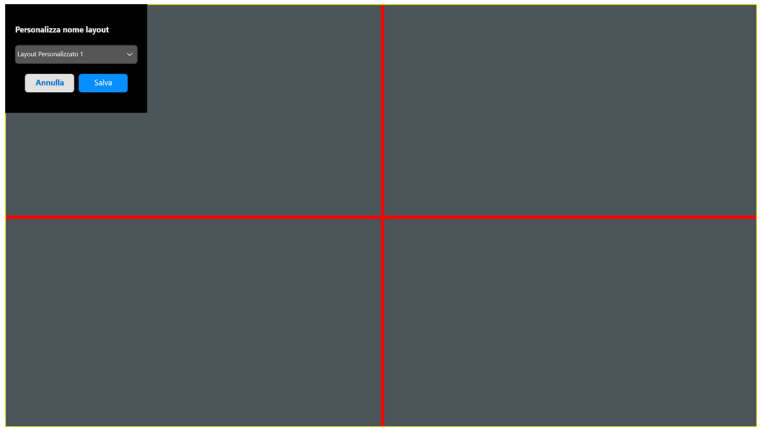

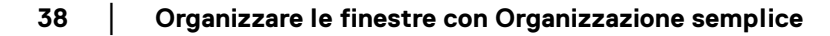

DELI

**3.** La linea della griglia ROSSA diventa VERDE non appena viene trascinata la linea per regolare la dimensione del layout. Una volta terminato lasciare la linea.

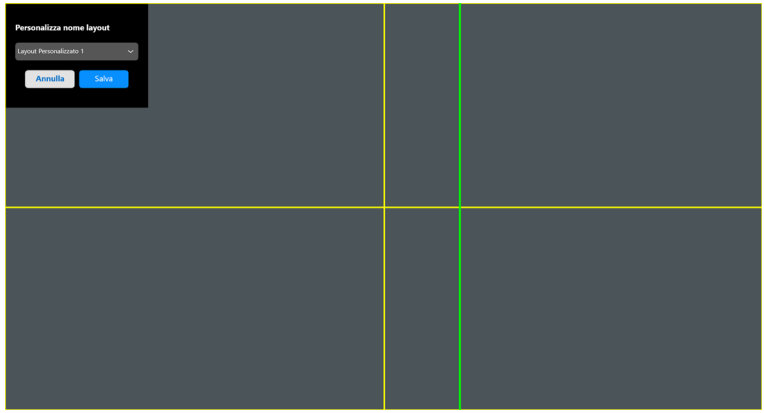

**4.** Nella finestra di salvataggio, scegliere il nome del layout.

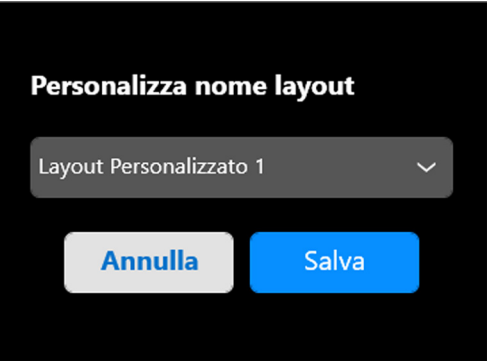

**5.** Fare clic su **Save (Salva)** per completare la personalizzazione.

**D**<sup></sup>

#### **Easy Memory (Memoria semplice)**

**Easy Memory (Memoria semplice)** consente agli utenti di salvare applicazioni o file nelle rispettive partizioni in diversi profili e ripristinarli manualmente, per orario pianificato o all'avvio del sistema. Procedere come segue per creare un profilo e avviarlo:

**1.** Fare clic su **+** per creare un nuovo profilo.

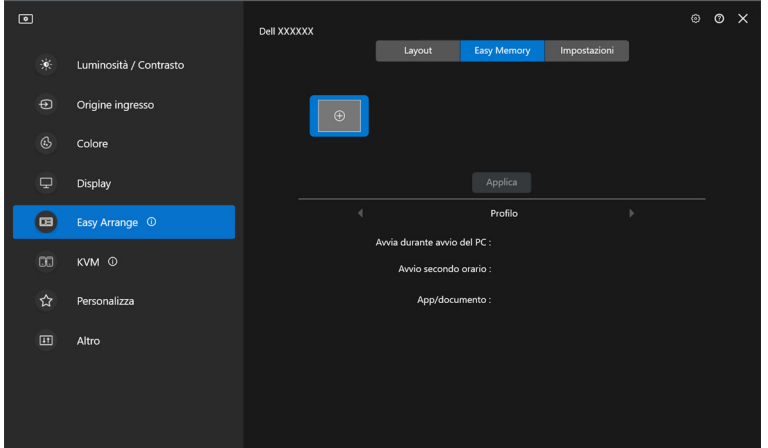

**2.** Inserire il nome del profilo e selezionare il layout. Fare clic su **Next (Avanti)**.

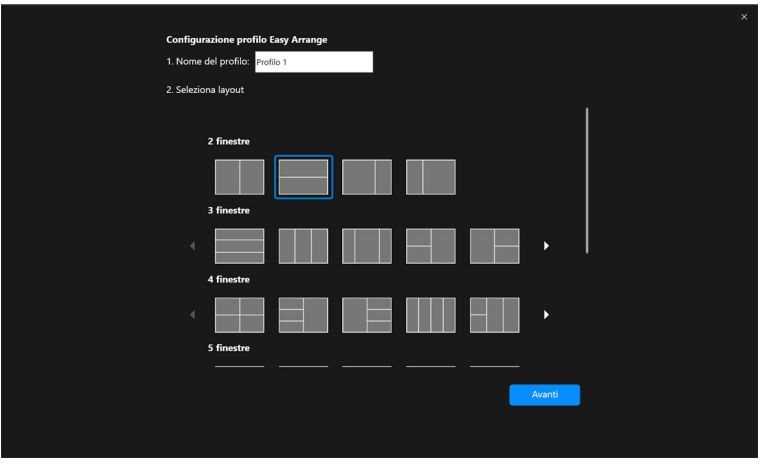

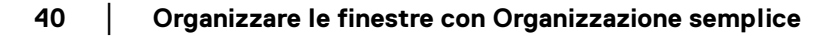

DØLI

**3.** Assegnare l'applicazione o file da mostrare in ciascuna partizione facendo clic su **+** o trascinando il file nella partizione. Fare clic su **Next (Avanti)**.

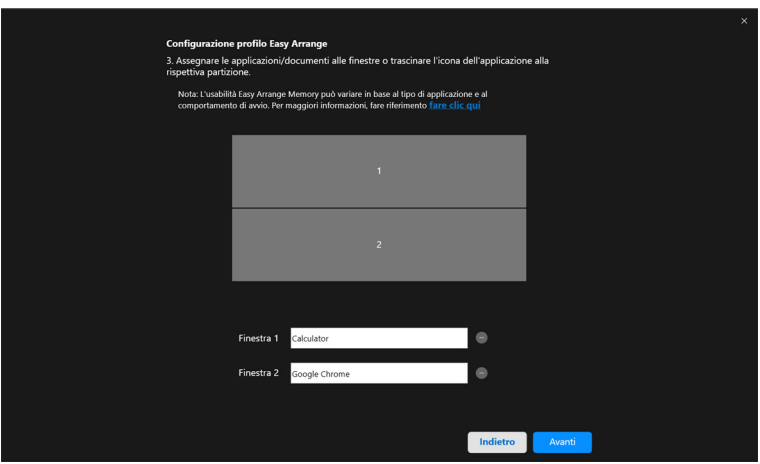

**4.** Configurare l'orario di avvio del profilo e fare clic su **Finish (Fine)**.

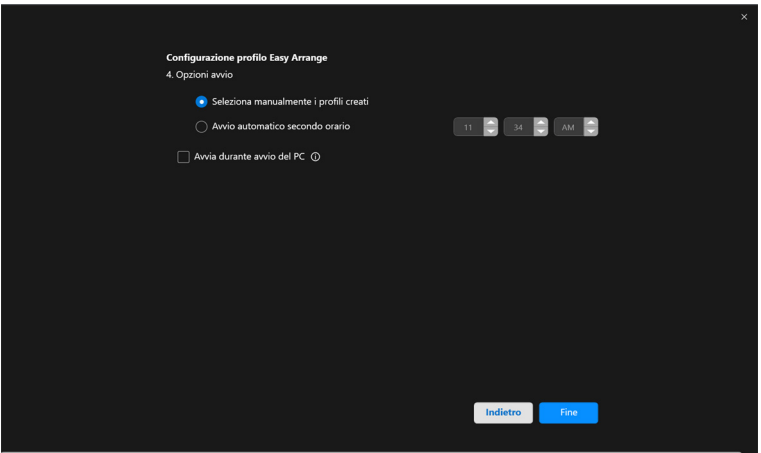

DELL

L'usabilità **Easy Arrange (Organizzazione semplice)** memoria può variare in base al tipo di applicazione e al comportamento di avvio. **Easy Memory (Memoria semplice)** funziona con le applicazioni per la produttività come Microsoft Office, Adobe, browser Web e altro.

**Easy Memory (Memoria semplice)** potrebbe non riuscire a esequire una partizione della finestra all'avvio nel caso sia presente una delle seguenti:

- L'applicazione visualizza una finestra pop-up all'avvio (ad esempio schermata di accesso, finestra di errore o file non salvati)
- L'applicazione è avviata in modalità schermo intero
- I file sono aperti come singole schede nell'applicazione
- Sovrapposizione dei layout di organizzazione semplice

#### **Settings (Impostazioni)**

DØL

Configurare le preferenze personali.

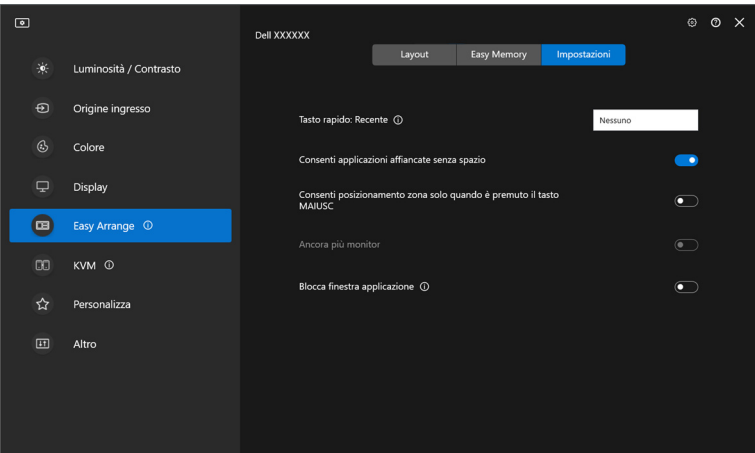

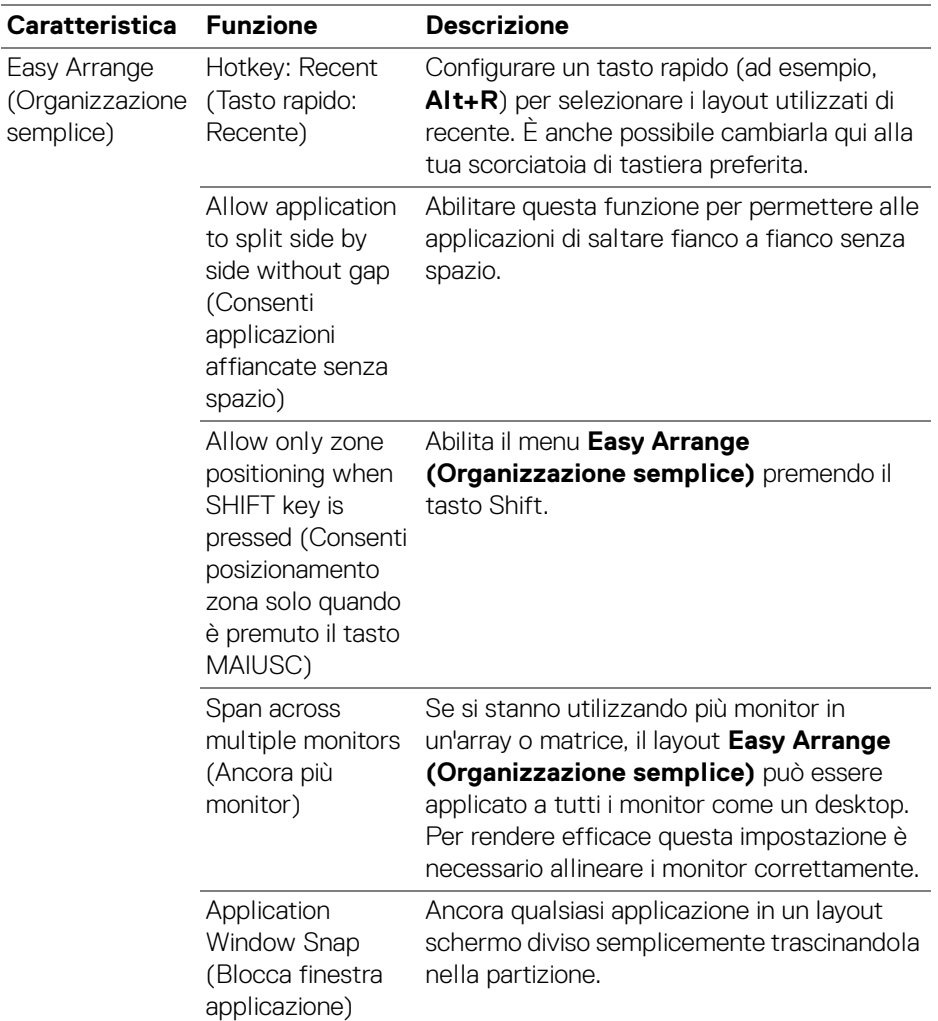

NOTA: Se la finestra dell'applicazione non si adatta alla zona definita da Easy Arrange (Organizzazione semplice), l'applicazione potrebbe non essere visualizzata correttamente.

NOTA: Lo Span across multiple monitors (Ancora più monitor) può essere abilitato solamente per tutti i monitor collegati che hanno la stessa grandezza fisica, risoluzione, impostazioni di ridimensionamento e che siano posizionati fiano a fianco.DØLI

**│-**

## **Utilizzare lo Blocca finestra applicazione**

**Application Window Snap (Blocca finestra applicazione)** è progettato per consentire il posizionamento dell'applicazione su qualsiasi schermo. Quando la funzione è attiva in DDM, trascinando l'applicazione si attiva un menu mobile che contiene i layout **Easy Arrange (Organizzazione semplice)** usati di recente. Trascinare l'applicazione su uno dei layout elencati per posizionare la finestra.

Quando questa funzione è accesa, rimpiazza l'opzione **Easy Arrange (Organizzazione semplice)** tale che l'utente può far scattare la propria applicazione al rispettivo monitor e area negli ultimi quattro layout **Easy Arrange (Organizzazione semplice)** utilizzati di recente.

È possibile attivare la funzione in uno dei seguenti modi:

• Avviare DDM, andare al menu **Easy Arrange (Organizzazione semplice)**, e abilitare **Application Window Snap (Blocca finestra applicazione)** per attivare la funzione.

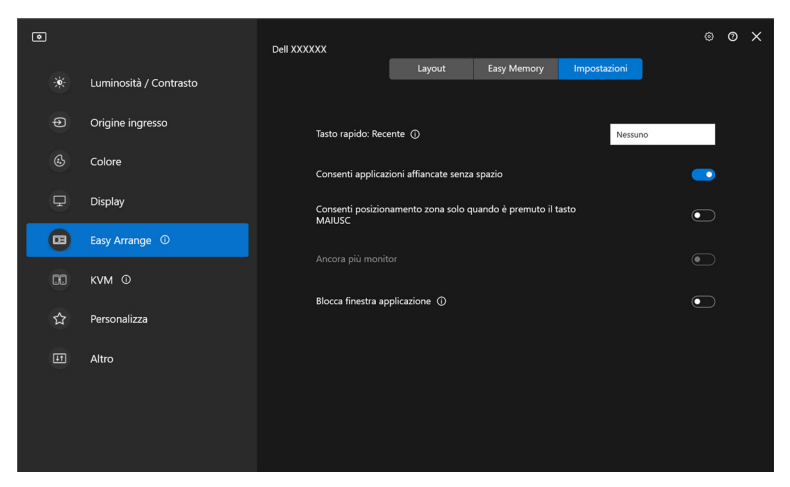

DØLI

• Fare clic destro sull'icona DDM sulla barra di stato e selezionare **Application Window Snap (Blocca finestra applicazione)** per attivare la funzione.

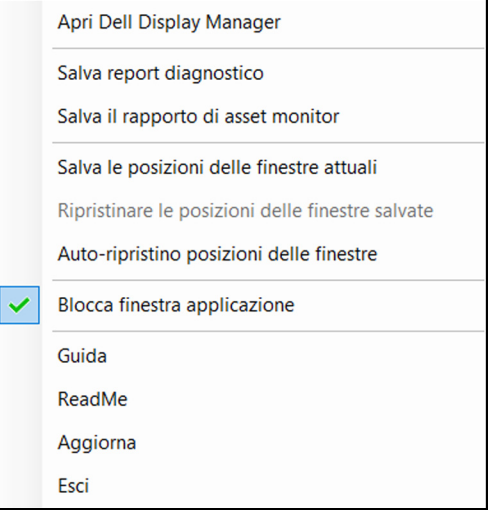

• Trascinare la finestra dell'applicazione e rilasciarla in una delle zone sul menu mobile.

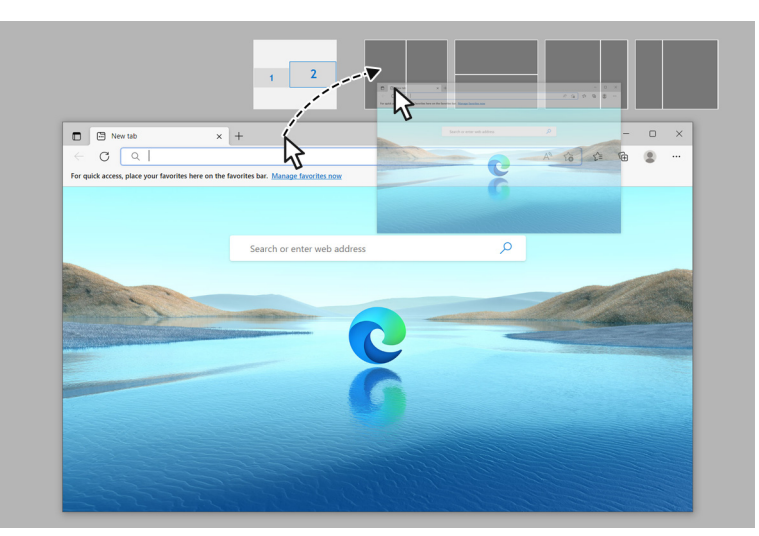

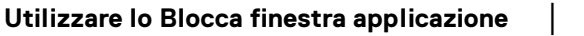

DØL

• L'applicazione sarà agganciata all'area selezionata.

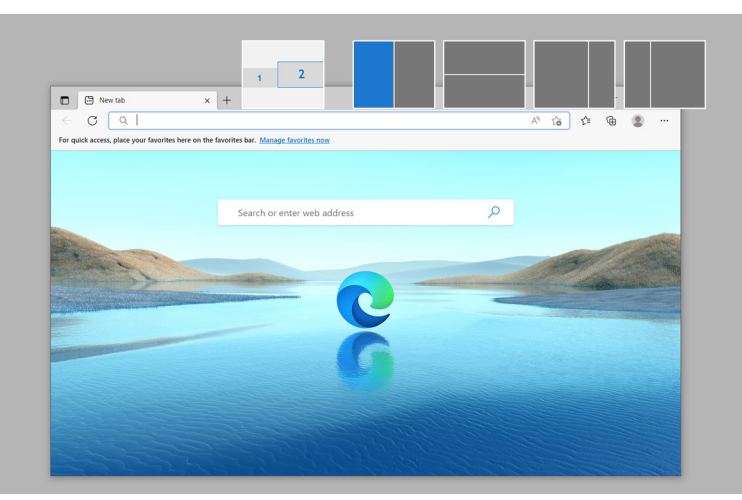

È possibile spegnere questa funzione dal menu **Easy Arrange (Organizzazione semplice)** quando si vuole utilizzare lo **Span across multiple monitors (Ancora più monitor)**.

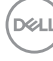

## **Configurazione delle impostazioni gioco**

È possibile configurare il menu **Gaming (Gioco)** disponibile solamente sui monitor per il gioco Alienware e Dell.

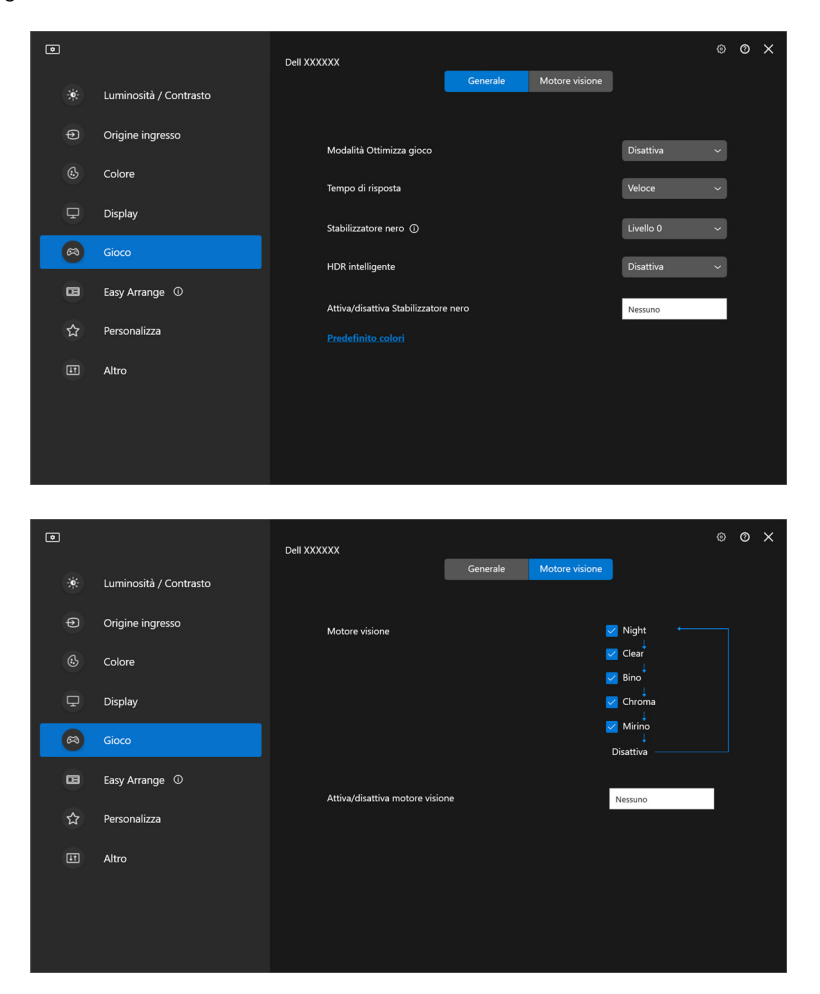

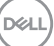

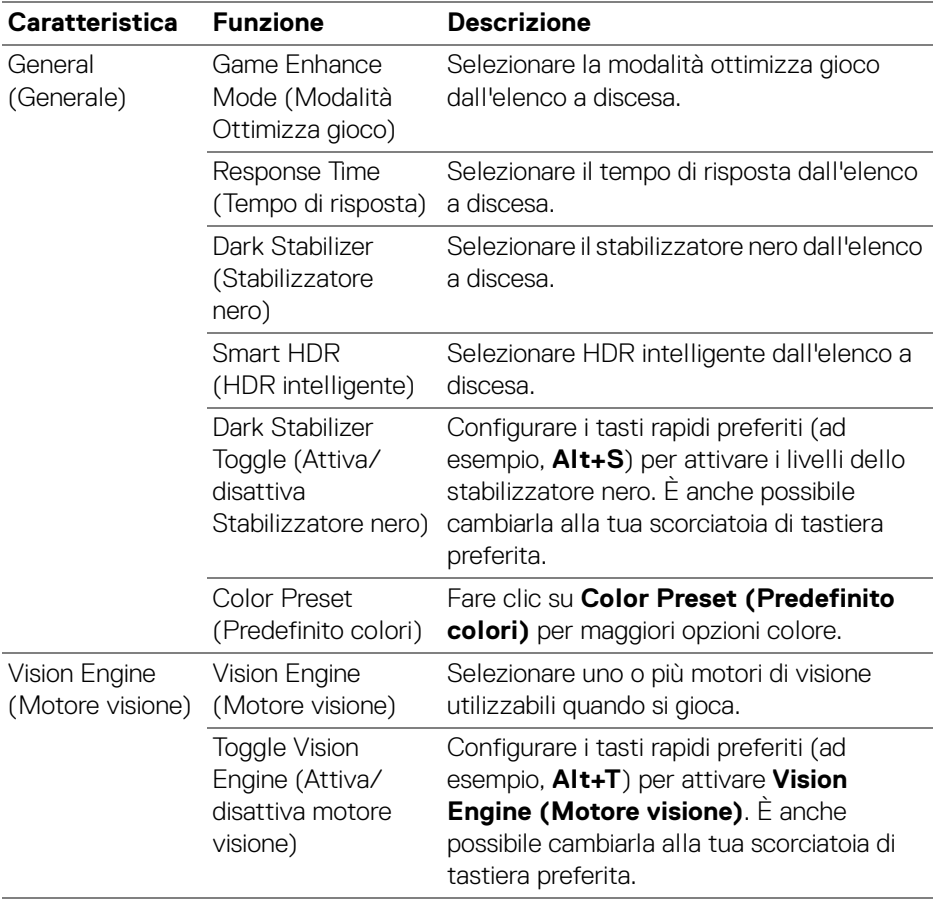

NOTA: Le funzioni del menu Gaming (Gioco) e le opzioni disponibili variano in base al modello del monitor.

DELL

# **Configurazione del KVM**

Per i monitor che supportano la funzione KVM, seguire le istruzioni su schermo per impostare i computer che sono collegati al monitor.

Per la configurazione, selezionare **USB KVM**, fare clic su **Next (Avanti)** e seguire le istruzioni su schermo per configurare i computer collegati al monitor.

**1.** Selezionare il numero di sorgenti a cui è collegato il monitor.

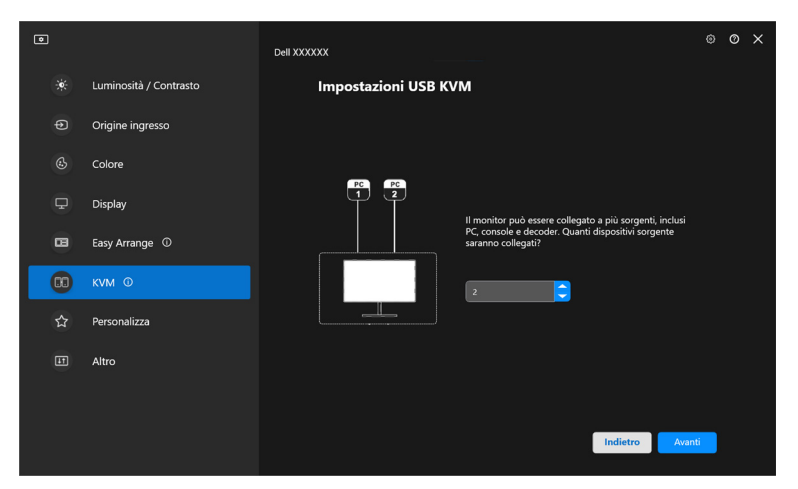

**2.** Accoppiare gli ingressi sorgente con i loro connettori e assegnare dei nomi.

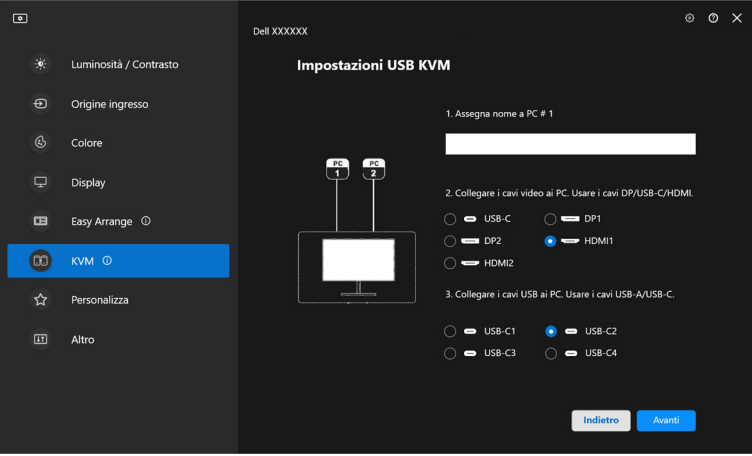

DØL

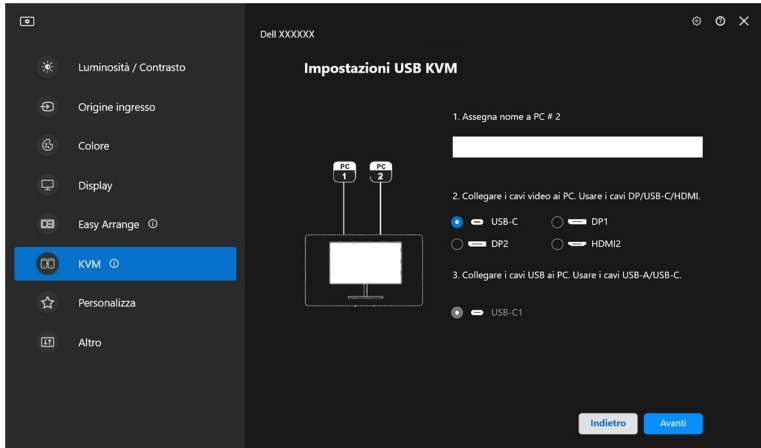

**3.** Collegare mouse e tastiera al monitor.

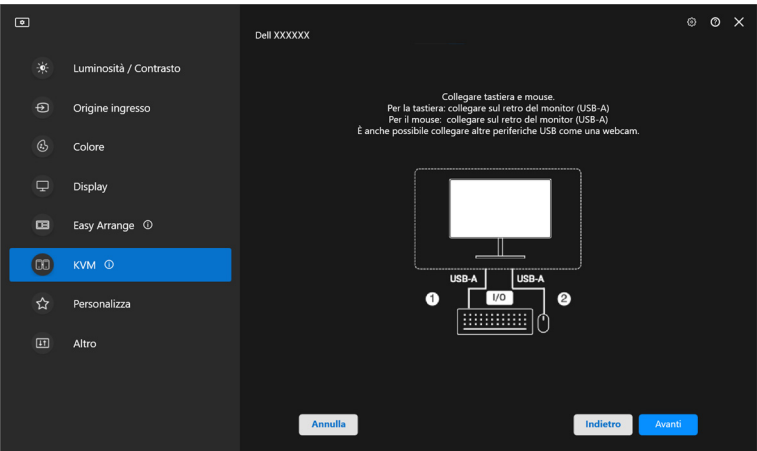

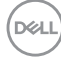

**4.** Selezionare il layout preferito.

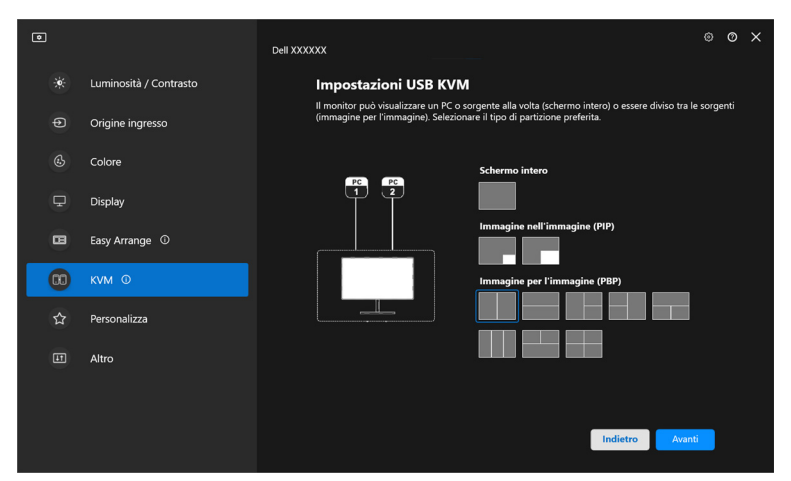

**5.** Fare clic su **Download (Scarica)** per scaricare **Dell Display Manager (Windows)** o **Dell Display and Peripheral Manager (Mac)** per gli altri computer che si desidera collegare. Infine, fare clic su **Finish (Fine)** per salvare ed uscire dal KVM.

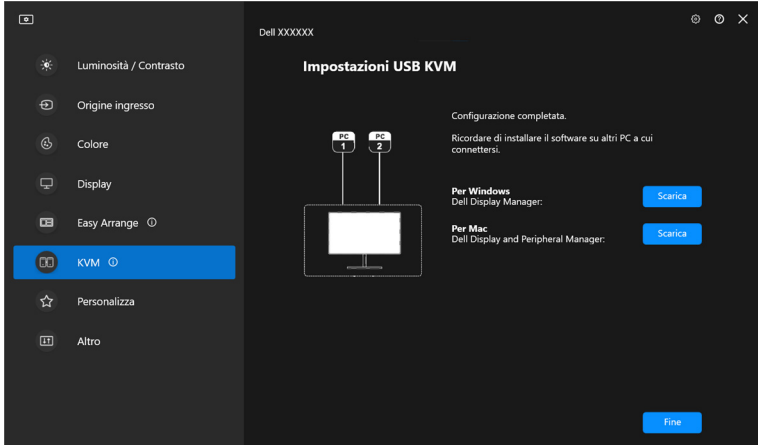

NOTA: DDM 2.2 comunica con il monitor anche quando il monitor sta visualizzando il video da un altro computer. È possibile installare Dell Display Manager (Windows) o Dell Display and Peripheral Manager (Mac) sul computer che utilizzi più frequentemente e controllare il cambio di ingresso da lì. È anche possibile installare Dell Display Manager (Windows) o Dell Display and Peripheral Manager (Mac) su altri computer connessi al monitor.**D**&LL

**│-**

#### **Cambiare configurazione KVM**

È possibile cambiare la configurazione del **KVM** dopo aver completato la configurazione del KVM sia seguendo nuovamente le informazioni di configurazione che cambiando le configurazioni dello schermo facendo clic su **Configure screen (Configura schermo)**.

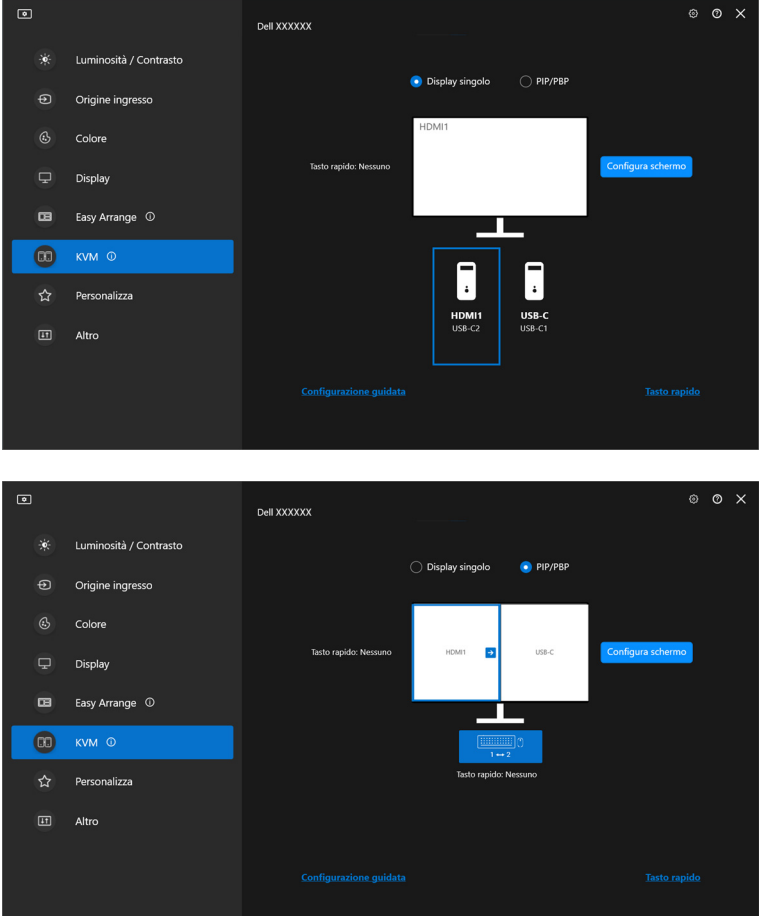

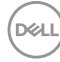

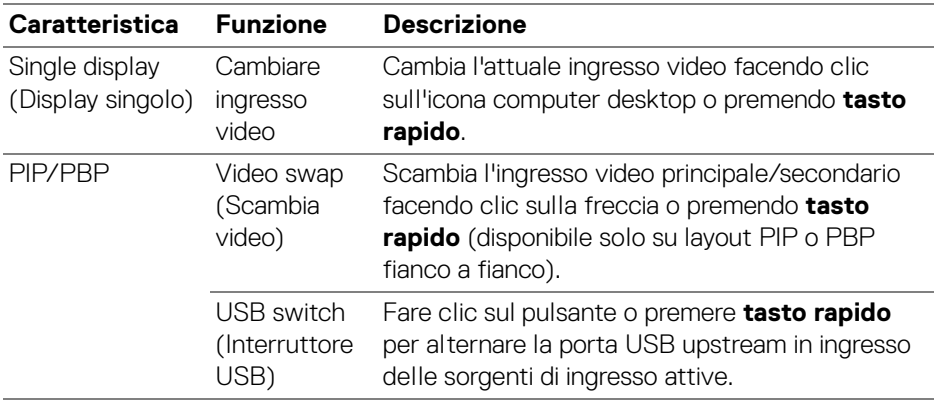

**1.** Fare clic su **KVM Configure Screen (Schermata configurazione KVM)** per cambiare il layout dello schermo.

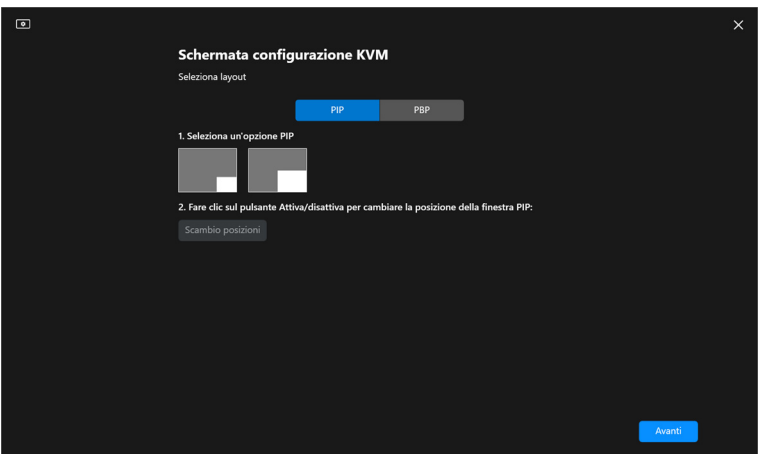

DELL

**2.** Fare clic su **Hotkeys (Tasto rapido)** per configurare le scorciatoie di tastiera KVM.

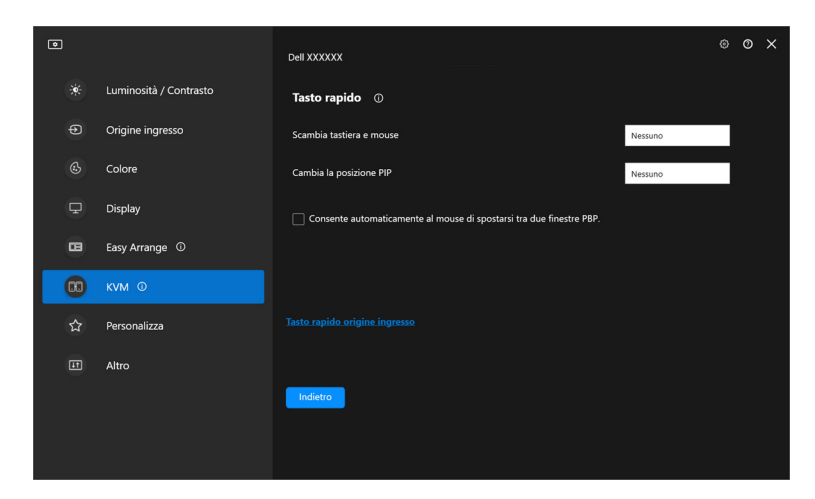

NOTA: Solo le scorciatoie di tastiera di rilievo in accordo con le configurazioni di schermo verranno visualizzate.

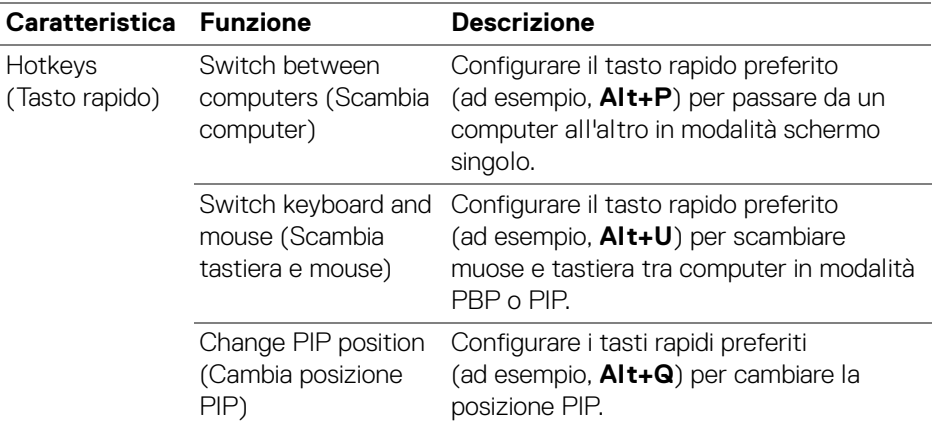

DELL

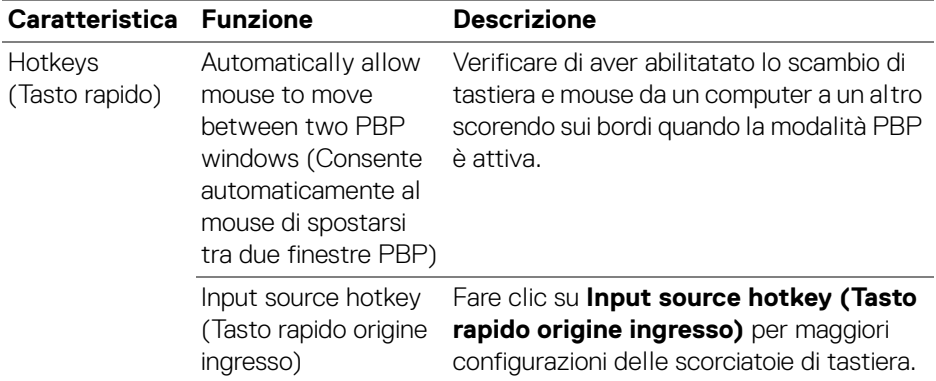

### **Personalizzare le impostazioni**

#### **Cambiare la configurazione di Utility avvio menu**

**1.** Fare clic su **Configure (Configura)** per cambiare la funzione di accesso rapido su **Menu Launcher (Utility avvio menu)**.

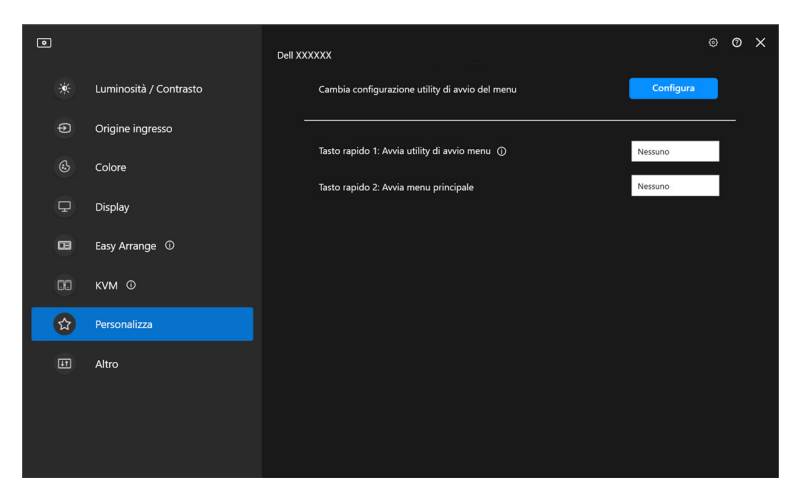

**2.** Selezionare la funzione dall'elenco a discesa. Fare clic su **Add function (Aggiungi funzione)** per aggiungere funzioni a **Menu Launcher (Utility avvio menu)**.

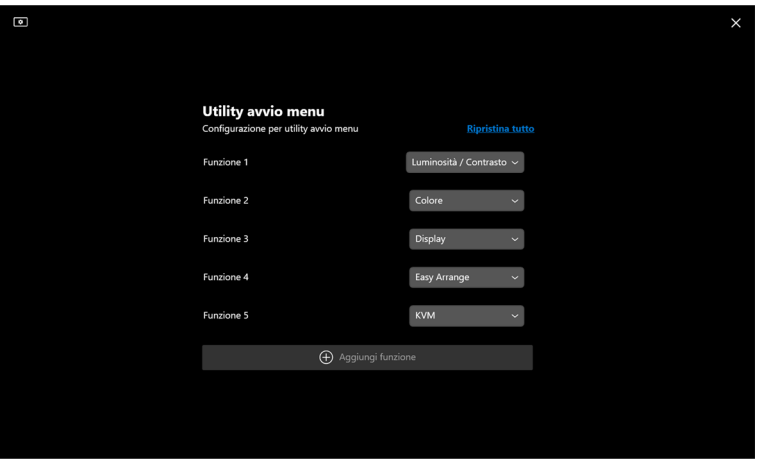

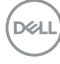

**3.** Fare clic su **Reset all (Ripristina tutto)** per reimpostare le funzioni di **Menu Launcher (Utility avvio menu)**.

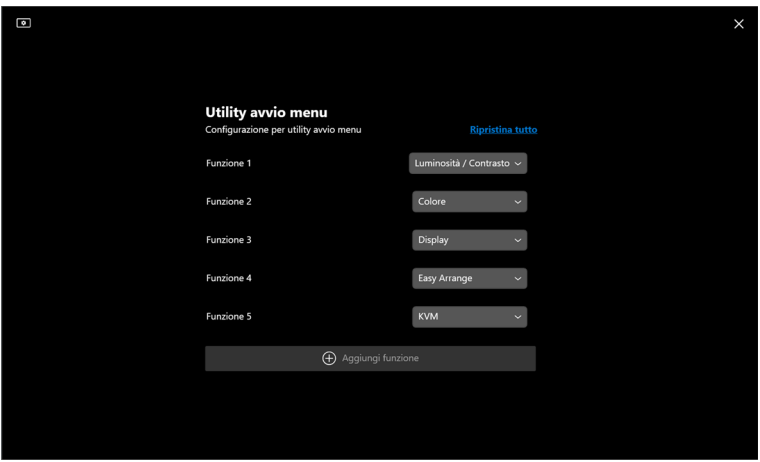

NOTA: Le funzioni disponibili possono variare in base alla configurazione del tuo monitor.

**Cambiare configurazione della scorciatoia di tastiera di Avvio DDM**

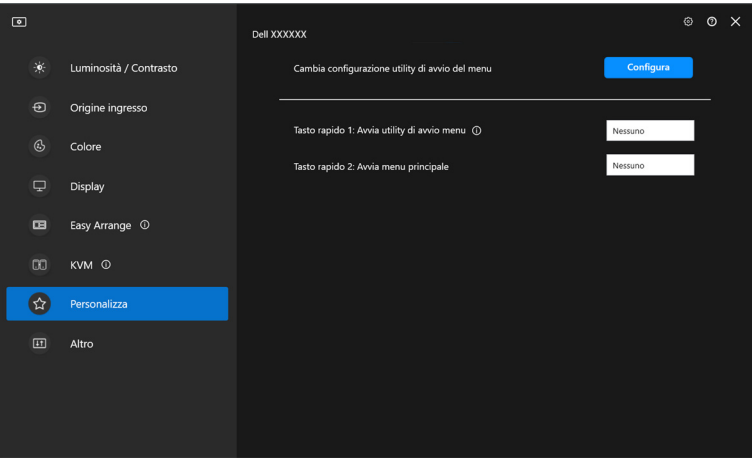

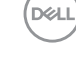

**│-**

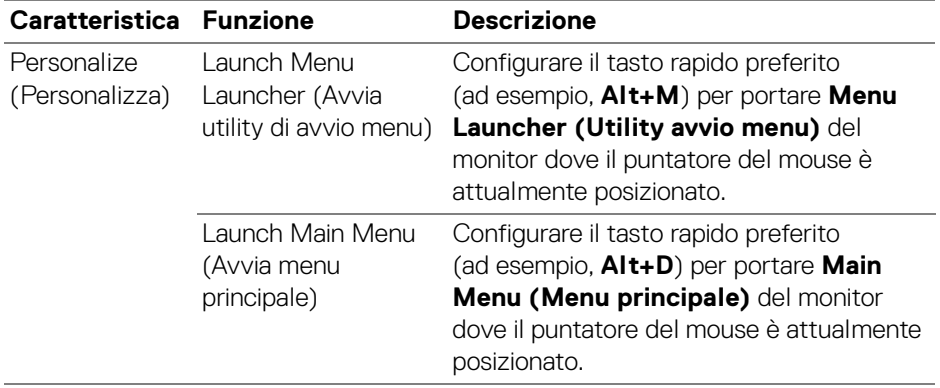

### **Applicare le funzioni di conservazione dell'energia**

Sui modelli Dell supportati, le opzioni **PowerNap** di risparmio energetico sono disponibili nel menu **Others (Altro)**. È possibile scegliere di impostare la luminosità del monitor al livello minimo o porre il monitor in modalità sleep quando è attivo il salva schermo.

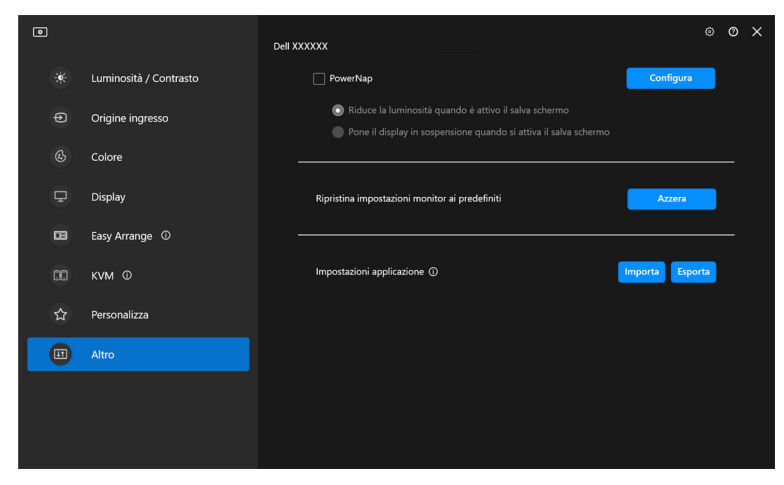

NOTA: L'opzione PowerNap è disabilitata in PBP o PIP per evitare l'interruzione delle normali attività.

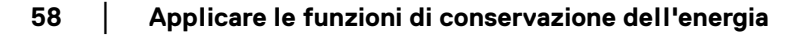

**D**&LL

### **Ripristino impostazioni monitor**

Fare clic su **Reset (Azzera)** per ripristinare tutte le impostazioni del monitor nel menu **Others (Altro)**.

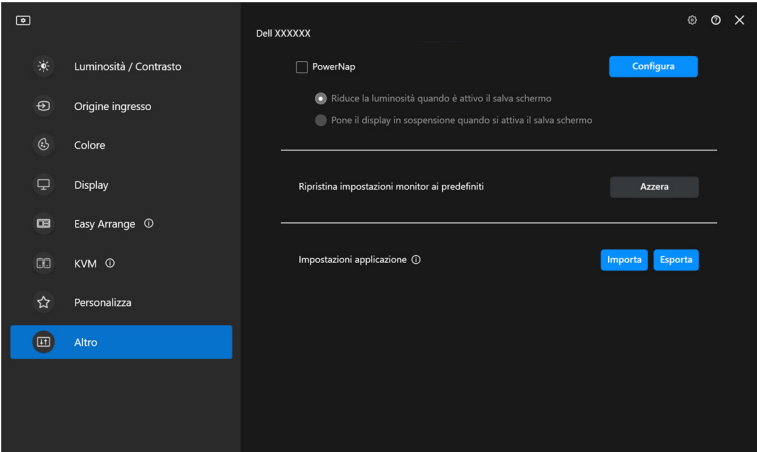

DELI

### **Importazione/Esportazione impostazioni delle applicazioni**

È possibile utilizzare questa funzione per esportare le impostazioni da un monitor ed importarle in un altro dello stesso modello.

**1.** Fare clic su **Export (Esporta)** per archiviare una copia dell'applicazione e le impostazioni del monitor in un file e fare clic su **OK** quando l'esportazione è completa.

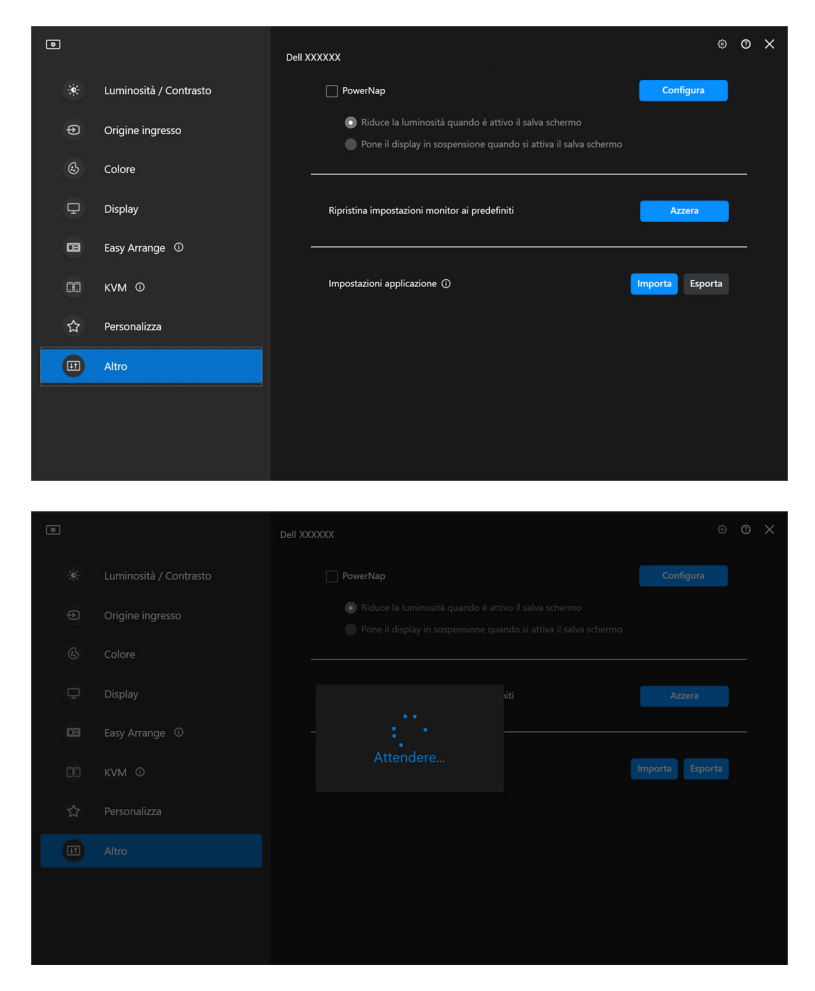

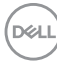

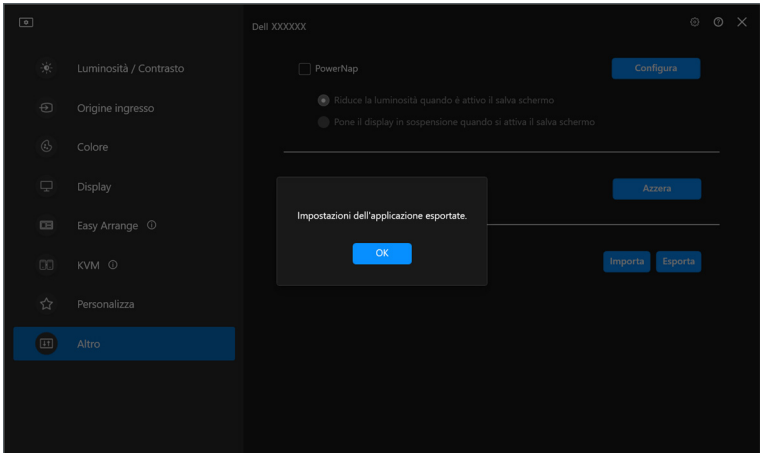

**2.** Per importare le impostazioni da un file precedentemente esportato, fare clic su **Import (Importa)** e selezionare il file. Le impostazioni del monitor saranno applicate a tutti gli schermi dello stesso modello.

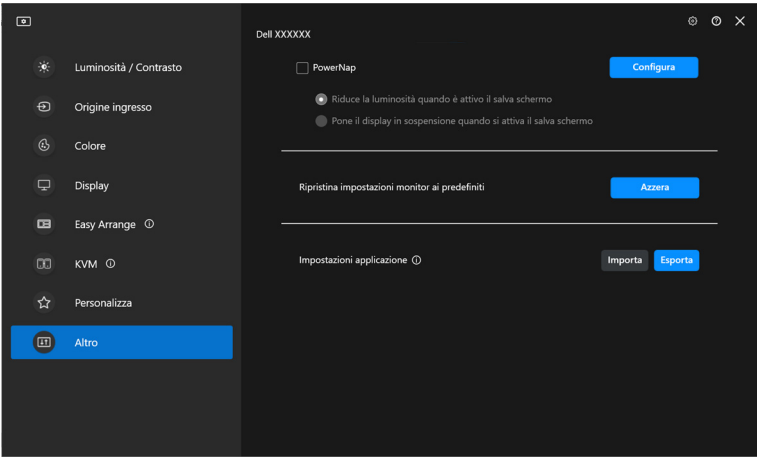

DEL

**│-**

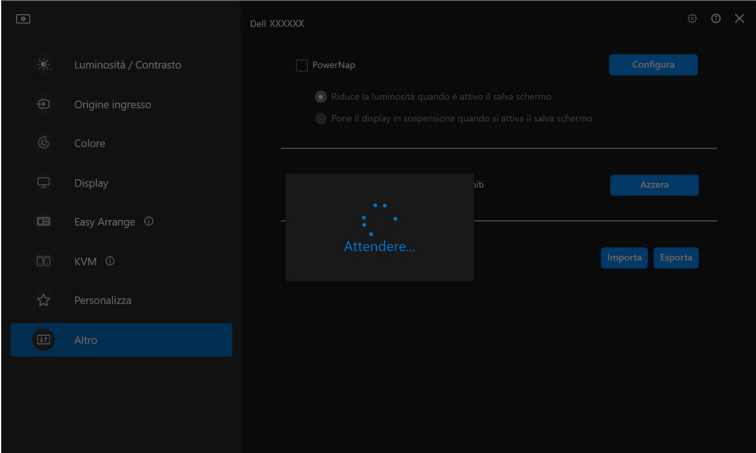

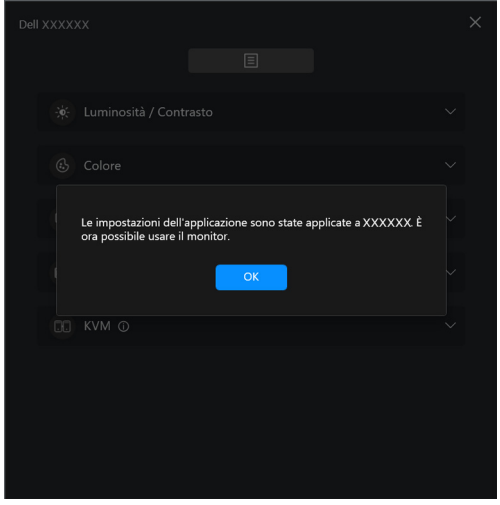

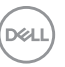

**3.** DDM 2.2 si riavvierà dopo che il file viene importato.

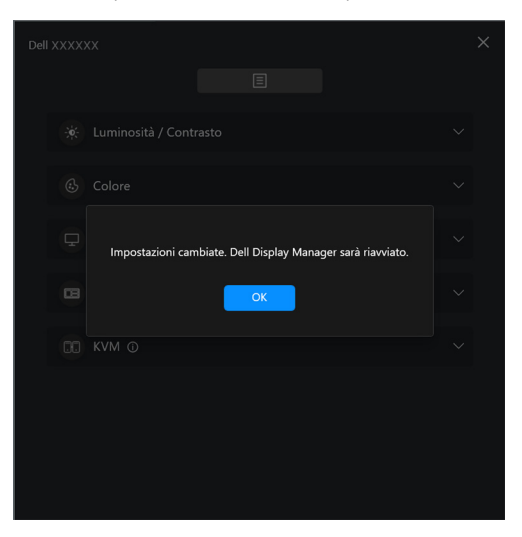

DELI

## **Altre impostazioni**

Ci sono impostazioni aggiuntive per DDM 2.2 disponibili in **Settings (Impostazioni)**. Fare clic sull'icona **Settings (Impostazioni)** per regolare le impostazioni.

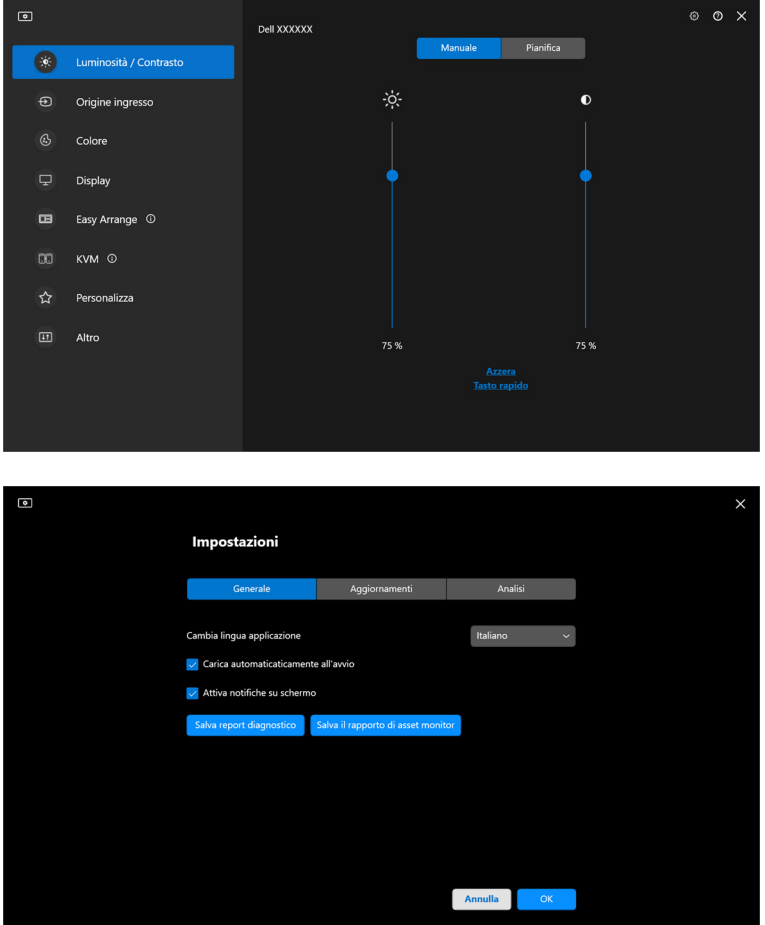

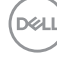

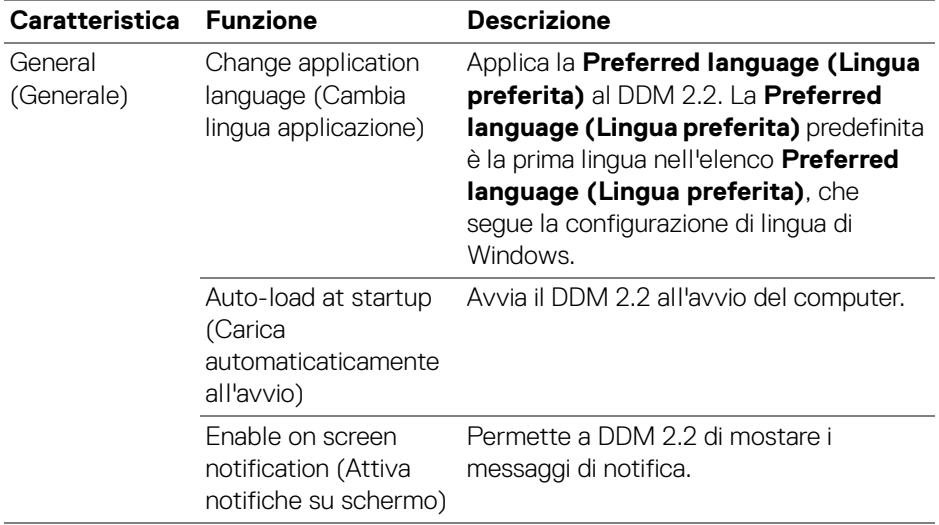

# **Guida**

Ci sono software aggiuntivi e informazioni del monitor disponibili su **Guida**. Fare clic sull'icona **"?"** per accedere alla schermata **Giuda**.

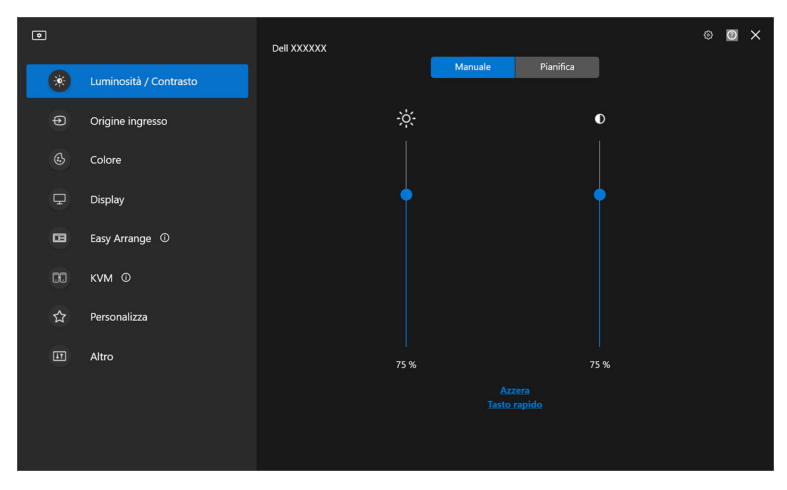

È possibile ottenere informazioni sul software facendo clic **here (qui)**. È anche possibile ottenere il nome modello, codice matricola, data di produzione e informazioni sul firmware del monitor. Fare clic su **Close (Chiudi)** per uscire dalla schermata **Guida**.

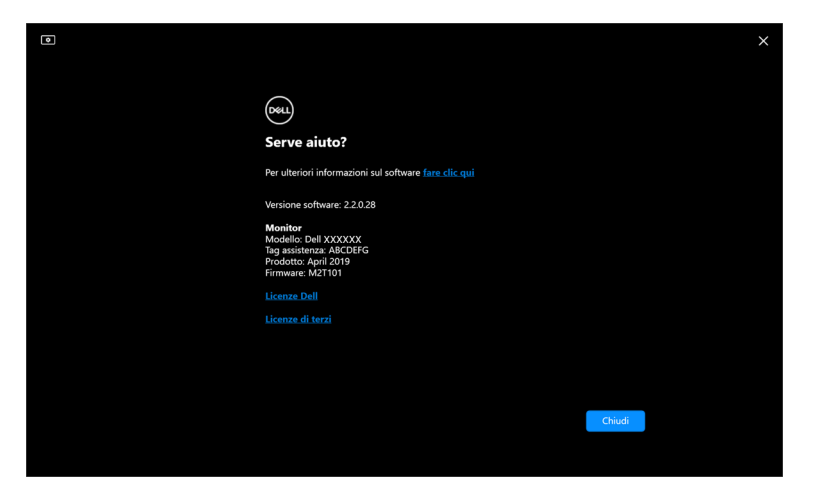

DØLI

### **Ricerca dei guasti**

### **Comprendere i diversi stati di DDM 2.2**

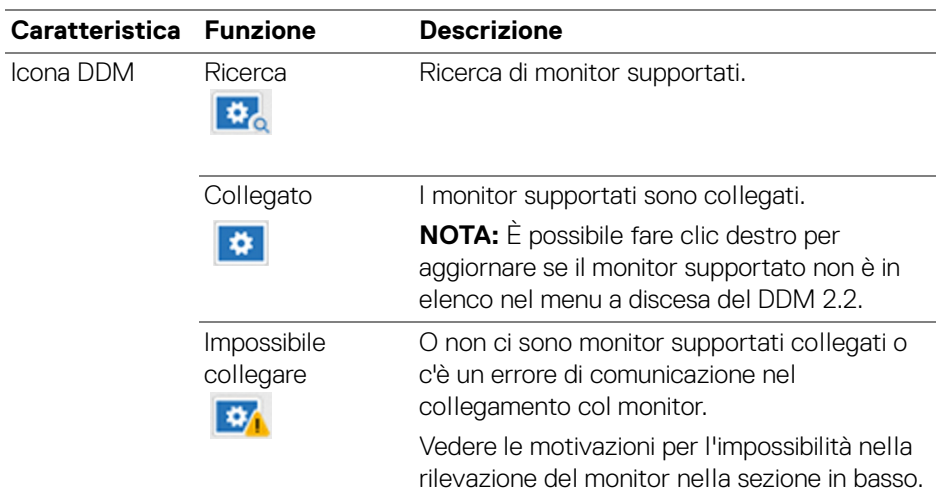

Se DDM 2.2 non funziona sul tuo monitor, vedrai la seguente icona e messaggio nel menu di stato.

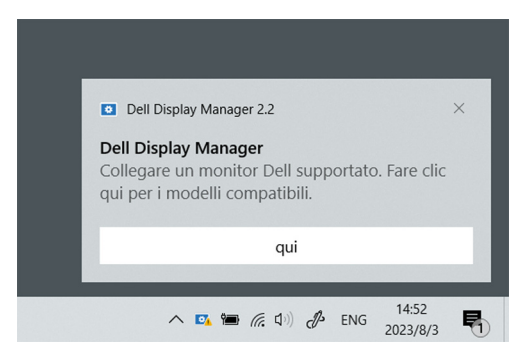

NOTA: DDM 2.2 funziona solamente sui modelli selezionati prodotti da Dell e non è supportato su monitor di altri produttori.

### **Monitor Dell non supportati da DDM 2.2**

DDM 2.2 potrebbe non funzionare con i seguenti monitor:

- Elenco dei modelli dei monitor Dell supportati non inclusi in DDM 2.2 per Windows. Per maggiori informazioni, vedere <https://www.dell.com/support/ddm>
- Elenco dei monitor supportati non in elenco per DDM 2.2 per Windows. I monitor virtuali e wireless non supportano DDC/CI

#### **Impossibile rilevare il monitor Dell supportato**

Sei seguenti scenari, Dell Display Manager potrebbe non essere in grado di comunicare con il monitor.

- **1.** Il monitor primario ha acceso il Sincronizzazione multi monitor (MMS).
- **2.** Il monitor è occupato dalla calibrazione colore.
- **3.** La **Screen Partition (Partizione Schermo)** del monitor è accesa.
- **4.** DDC/CI è spento.

Se DDM 2.2 non è in grado di rilevare e/o comunicare con un monitor Dell supportato, eseguire le seguenti azioni per la risoluzione dei problemi:

- **1.** Assicurarsi che il cavo video o il cavo USB sia collegato correttamente al monitor e al computer. Assicurarsi che tutti i connettori siano correttamente collegati alle porte.
- **2.** Controllare l'OSD del monitor per verificare che **DDC/CI** sia abilitato.

### **Compatibilità tra DDM 1.x e DDM 2.2**

Entrambi i software possono essere installati su un computer se si dispone di vecchi monitor non supportati da DDM 2.2. È altamente consigliato di installare DDM 1.x se tutti i monitor sono supportati da DDM 2.2.

#### **Ottenere maggiori informazioni sulla risoluzione dei problemi**

È possibile **Save Diagnostic Report (Salva report diagnostico)** o **Save Monitor Asset Report (Salva il rapporto di asset monitor)** per fornire maggiori informazioni al servizio clienti Dell per la risoluzione dei problemi.

#### **Save Diagnostic Report (Salva report diagnostico)**

Fare clic destro sull'icona di DDM 2.2 e selezionare **Save Diagnostic Report (Salva report diagnostico)** o fare clic sul pulsante **Save Diagnostic Report (Salva report diagnostico)** da **Settings (Impostazioni)**. Il resoconto contiene informazioni relative al sistema e al monitor durata del registro DDM 2.2.

#### **Save Monitor Asset Report (Salva il rapporto di asset monitor)**

Fare clic destro sull'icona di DDM 2.2 e selezionare **Save Monitor Asset Report (Salva il rapporto di asset monitor)** o fare clic sul pulsante **Save Monitor Asset Report (Salva il rapporto di asset monitor)** da **Settings (Impostazioni)**. Il resoconto contiene informazioni EDID (Extended Display Identification Data) del monitor per tutti i monitor collegati.

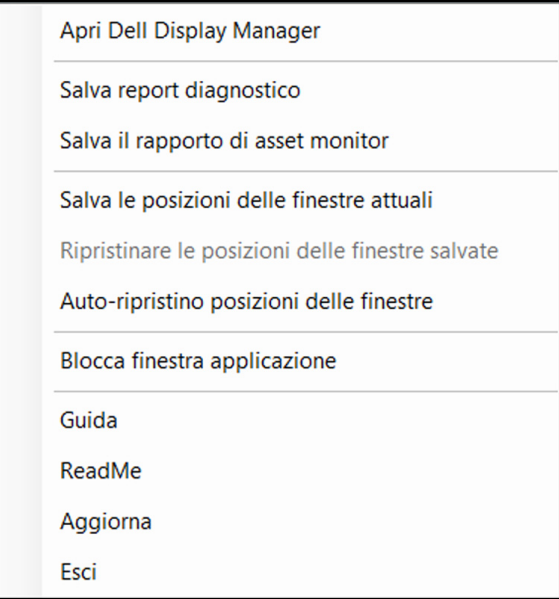

**D**<sup></sup>

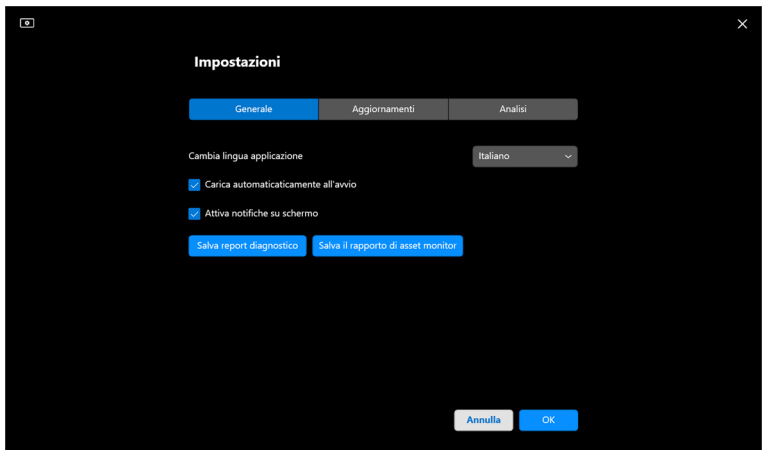

### **Migliorare DDM 2.2**

Controllare **Help Dell improve its product and services automatically (Aiuta Dell a migliorare automaticamente i prodotti e servizi)** se si vogliono fornire diagnostiche e utilizzo dei dati ai server Dell automaticamente. Questi dati aiuteranno a migliorare i prodotti e servizi Dell.

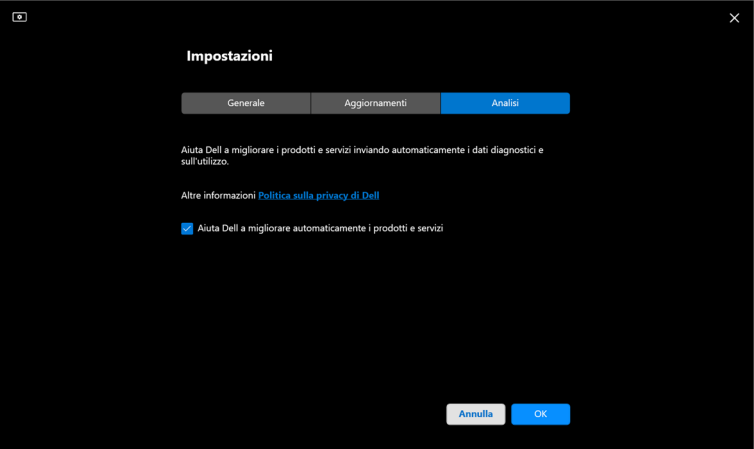

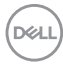

### **Aggiornare il software DDM 2.2 e il firmware del monitor**

Se il computer è connesso ad Internet, ti verrà richiesto di aggiornare ad una nuova versione di DDM 2.2 o firmware del monitor quando una versione aggiornata è disponibile. Si consiglia di scaricare e installare l'ultima applicazione DDM 2.2 e firmware del monitor.

Fare clic su **Update (Aggiornamenti)** in **Settings (Impostazioni)** per aggiornare il software DDM 2.2 o il firmware del monitor.

È anche possibile verificare se una nuova versione è disponibile facendo clic su **Check For Updates (Verifica aggiornamenti)** in **Settings (Impostazioni)**.

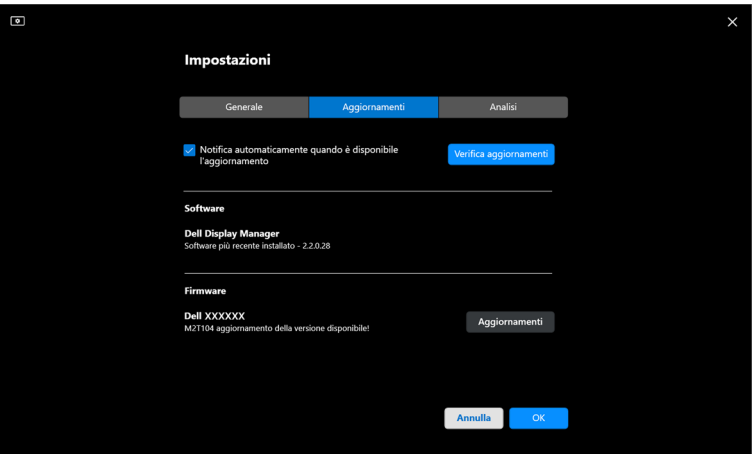

**D**<sup></sup>

**│-**

#### **Aggiornamento del firmware del monitor**

**1.** Fare clic su **Update (Aggiornamenti)** per aggiornare il firmware del monitor. La barra di progresso del download apparirà una volta che il processo sarà iniziato.

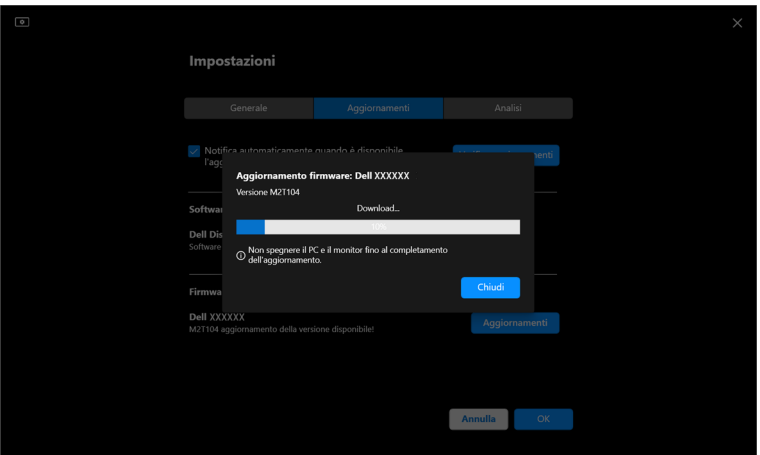

**2.** Dopo il completamento del download, apparirà un box di dialogo per richiedere conferma. Seguire le istruzioni su schermo per scollegare tutti i monitor prima di fare clic su **Yes (Sì)**.

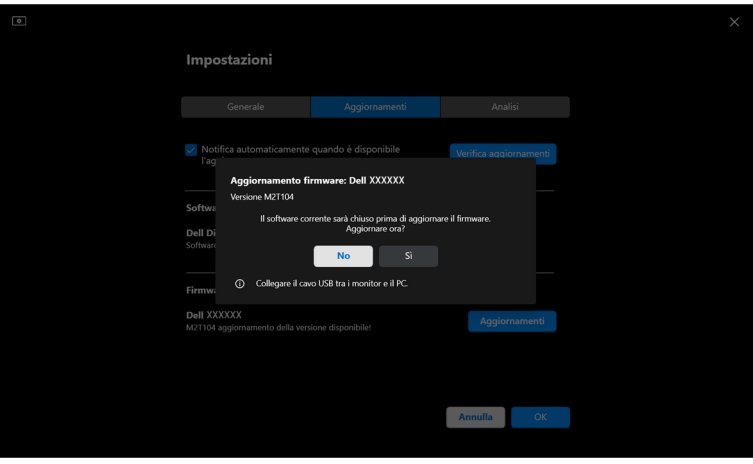

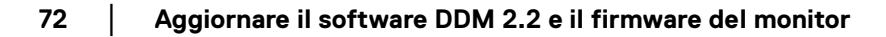

DØLI
**3.** Si chiuderà temporaneamente **DDM 2.2**, e **Monitor Firmware Update Utility** apparirà e avvierà l'aggiornamento firmware.

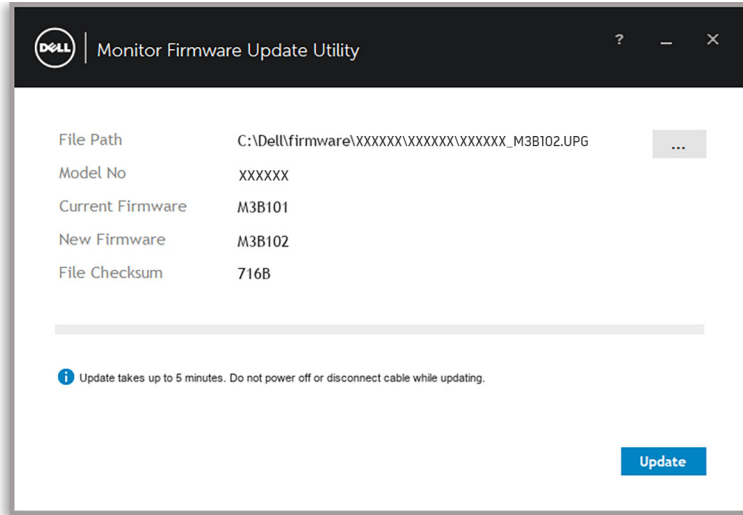

**4.** Al termine dell'aggiornamento, **Monitor Firmware Update Utility** si chiude automaticamente.

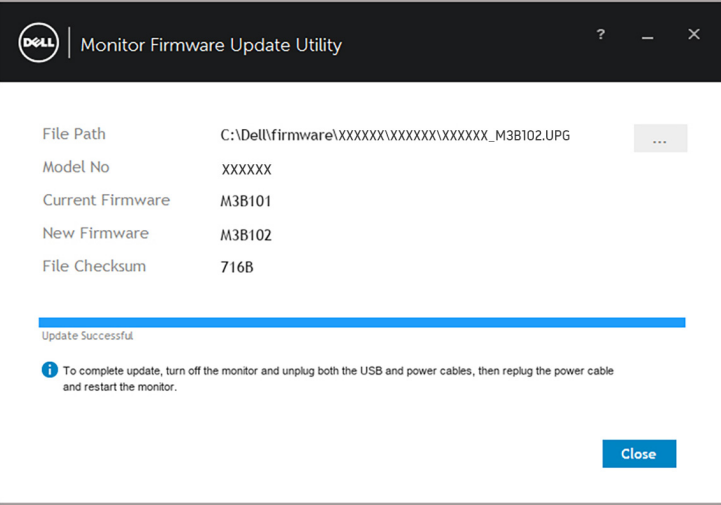

NOTA: **Monitor Firmware Update Utility** eseguirà l'aggiornamento di tutti i monitor dello stesso modello.

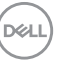

**│-**

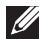

NOTA: **DDM 2.2** sarà riavviato automaticamente una volta completato l'aggiornamento firmware del monitor.